# **Oracle® Java ME Embedded**

Getting Started Guide for the Reference Platform (STM32429I-EVAL) Release 8.3 **E73091-02**

July 2016

This book describes how to install and run the Oracle Java ME Embedded software on the ST Micro STM32429I-EVAL reference platform.

Oracle Java ME Embedded Getting Started Guide for the Reference Platform (STM32429I-EVAL), Release 8.3

E73091-02

Copyright © 2015, 2016, Oracle and/or its affiliates. All rights reserved.

This software and related documentation are provided under a license agreement containing restrictions on use and disclosure and are protected by intellectual property laws. Except as expressly permitted in your license agreement or allowed by law, you may not use, copy, reproduce, translate, broadcast, modify, license, transmit, distribute, exhibit, perform, publish, or display any part, in any form, or by any means. Reverse engineering, disassembly, or decompilation of this software, unless required by law for interoperability, is prohibited.

The information contained herein is subject to change without notice and is not warranted to be error-free. If you find any errors, please report them to us in writing.

If this is software or related documentation that is delivered to the U.S. Government or anyone licensing it on behalf of the U.S. Government, the following notice is applicable:

U.S. GOVERNMENT END USERS: Oracle programs, including any operating system, integrated software, any programs installed on the hardware, and/or documentation, delivered to U.S. Government end users are "commercial computer software" pursuant to the applicable Federal Acquisition Regulation and agencyspecific supplemental regulations. As such, use, duplication, disclosure, modification, and adaptation of the programs, including any operating system, integrated software, any programs installed on the hardware, and/or documentation, shall be subject to license terms and license restrictions applicable to the programs. No other rights are granted to the U.S. Government.

This software or hardware is developed for general use in a variety of information management applications. It is not developed or intended for use in any inherently dangerous applications, including applications that may create a risk of personal injury. If you use this software or hardware in dangerous applications, then you shall be responsible to take all appropriate fail-safe, backup, redundancy, and other measures to ensure its safe use. Oracle Corporation and its affiliates disclaim any liability for any damages caused by use of this software or hardware in dangerous applications.

Oracle and Java are registered trademarks of Oracle and/or its affiliates. Other names may be trademarks of their respective owners.

Intel and Intel Xeon are trademarks or registered trademarks of Intel Corporation. All SPARC trademarks are used under license and are trademarks or registered trademarks of SPARC International, Inc. AMD, Opteron, the AMD logo, and the AMD Opteron logo are trademarks or registered trademarks of Advanced Micro Devices. UNIX is a registered trademark of The Open Group.

This software or hardware and documentation may provide access to or information about content, products, and services from third parties. Oracle Corporation and its affiliates are not responsible for and expressly disclaim all warranties of any kind with respect to third-party content, products, and services unless otherwise set forth in an applicable agreement between you and Oracle. Oracle Corporation and its affiliates will not be responsible for any loss, costs, or damages incurred due to your access to or use of third-party content, products, or services, except as set forth in an applicable agreement between you and Oracle.

# **Contents**

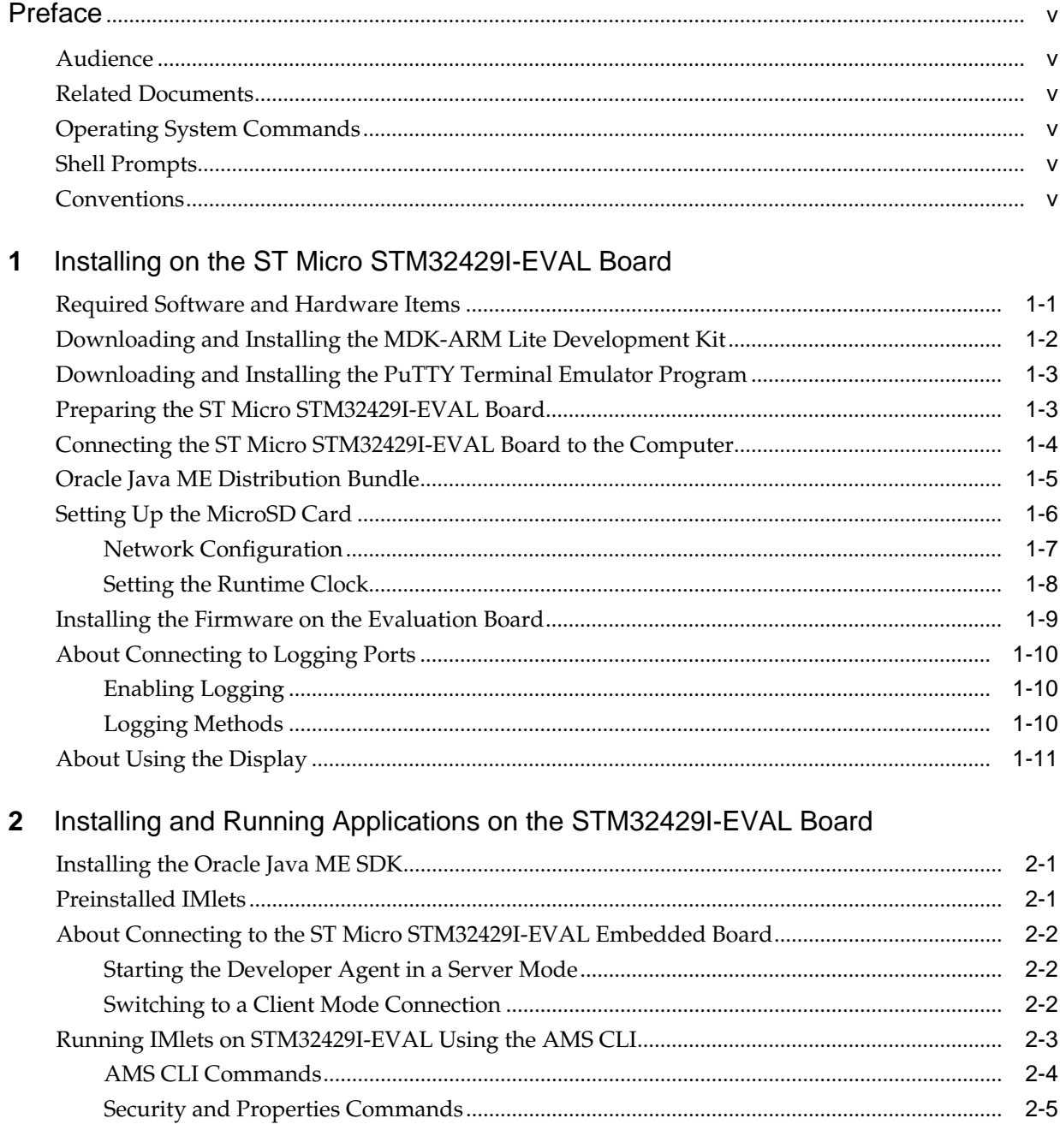

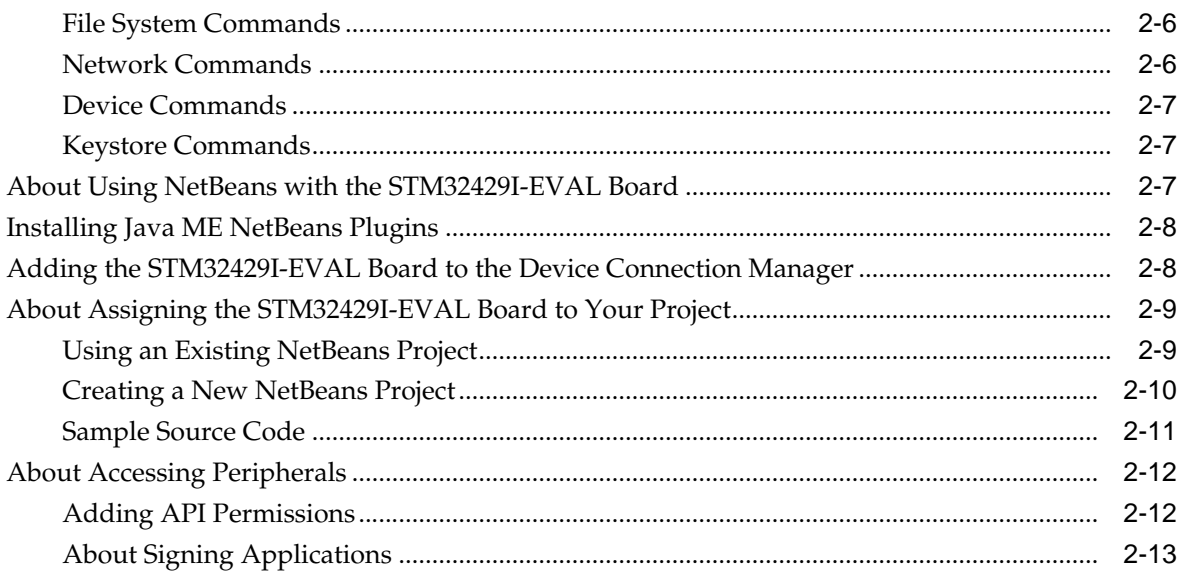

# 3 Troubleshooting

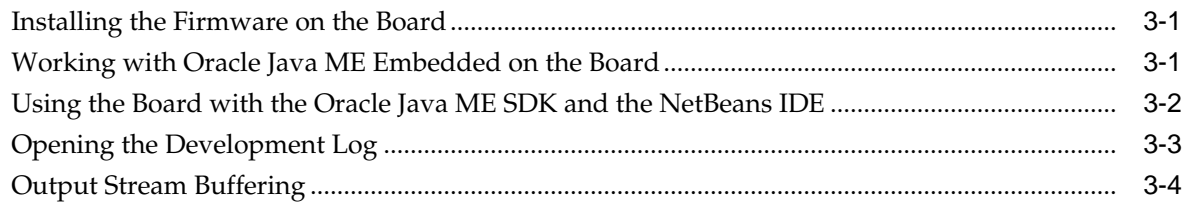

# A ST Micro STM32429I-EVAL Board Peripheral List

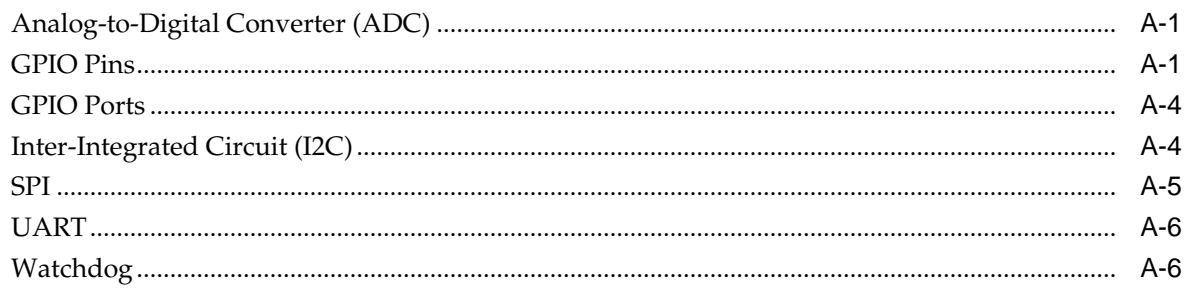

# Glossary

# **Preface**

This book describes how to install Oracle Java ME Embedded software onto an ST Micro STM32429I-EVAL embedded device.

# <span id="page-4-0"></span>**Audience**

This document is intended for developers who want to run Oracle Java ME Embedded software on embedded devices.

# **Related Documents**

For a complete list of documents with the Oracle Java ME Embedded software, see the Release Notes.

# **Operating System Commands**

This document does not contain information on basic commands and procedures such as opening a terminal window, changing directories, and setting environment variables. See the software documentation that you received with your system for this information.

### **Shell Prompts**

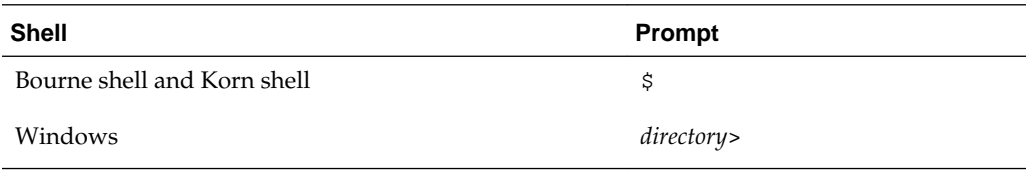

# **Conventions**

The following text conventions are used in this document:

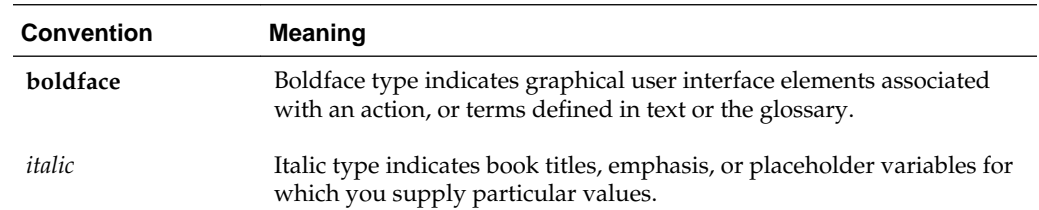

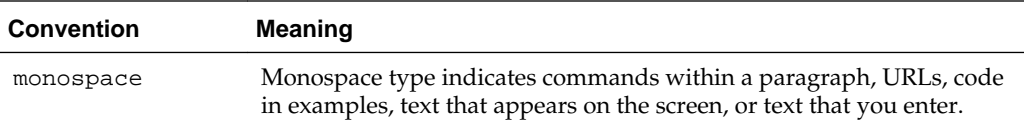

**1**

# <span id="page-6-0"></span>**Installing on the ST Micro STM32429I-EVAL Board**

This chapter documents how to install the Java ME Embedded software onto an ST Micro STM32429I-EVAL board, including configuring the Java ME Embedded system, connecting to the command-line and logging interfaces, and performing basic configuration tasks.

This chapter contains the following sections:

- Required Software and Hardware Items
- [Downloading and Installing the MDK-ARM Lite Development Kit](#page-7-0)
- [Downloading and Installing the PuTTY Terminal Emulator Program](#page-8-0)
- [Preparing the ST Micro STM32429I-EVAL Board](#page-8-0)
- [Connecting the ST Micro STM32429I-EVAL Board to the Computer](#page-9-0)
- [Oracle Java ME Distribution Bundle](#page-10-0)
- [Setting Up the MicroSD Card](#page-11-0)
- [Installing the Firmware on the Evaluation Board](#page-14-0)
- [About Connecting to Logging Ports](#page-15-0)
- [About Using the Display](#page-16-0)

## **Required Software and Hardware Items**

The following items are required for developing on the ST Micro STM32429I-EVAL board:

- An ST Micro STM32429I-EVAL Embedded Board
- The Oracle Java ME Embedded Software Distribution for the ST Micro STM32429I-EVAL board, Version 8.3

**Note:** There are two components in the Java ME Embedded Software Distribution for the STM32429I-EVAL board, java/deploy.bat and bootloader/deploy.bat, that must be deployed into the STM32429I-EVALboard in the order described in [Installing the Firmware on the](#page-14-0) [Evaluation Board](#page-14-0).

• A desktop computer running Windows 7 or later with at least one USB port

- <span id="page-7-0"></span>• A 2GB or greater MicroSD card (with an SD adapter, if necessary, for connecting to the desktop computer)
- A USB-A to USB-B cable to flash the embedded board
- A networking LAN cable with RJ-45 interface, if you wish to communicate with the embedded board over a TCP/IP network
- A USB-A to MicroUSB cable, if you wish to communicate with the embedded board over a serial connection
- A terminal emulation program, such as PuTTY

### **Downloading and Installing the MDK-ARM Lite Development Kit**

To install the Oracle Java ME Embedded software on the reference board, first download and install version 5.12 or above of the MDK-ARM development kit. The MDK-ARM Core Version 5 development kit can be obtained from the following site:

<http://www2.keil.com/mdk5/install>

Once downloaded, install the MDK-ARM tool by double-clicking on the executable. Example projects do not need to be installed. If the application starts after installation, close it down.

#### **Warning:**

The MDK-ARM Development Kit must be installed in a new directory, or previous versions of the software must be removed. Otherwise, the software may not be able to read older driver pack descriptions.

Next, install the ST-Link drivers to connect to the board. This is mandatory if the drivers are not already installed on your system. The ST-Link drivers can be obtained from the following site:

<http://www.st.com/web/catalog/tools/FM147/SC1887/PF258168#>

When the installation of both packages is complete, run the Keil uVision 5 application. Open the Pack Installer tool by clicking the Project menu, then Manage, and then Pack Installer menu item, if it does not appear automatically, and install the Keil::STM32F4xx\_DFP driver pack, as shown in [Figure 1-1](#page-8-0). Once this is completed, shut down the Keil uVision 5 application.

| Packs Window Help<br>File                        |                      |                                                                                                  |                                                                           |
|--------------------------------------------------|----------------------|--------------------------------------------------------------------------------------------------|---------------------------------------------------------------------------|
| ₽<br>Device:                                     |                      |                                                                                                  |                                                                           |
| $\frac{d}{2}$<br><b>Packs</b><br><b>Examples</b> |                      |                                                                                                  | $\mathbb{Z}$<br>$\left  \cdot \right $<br><b>Devices</b><br><b>Boards</b> |
| Pack                                             | Action               | Description                                                                                      | Search                                                                    |
| E Keil: LPC4300 DFP                              | <b>S</b> Install     | NXP LPC4300 Series Device Support, Drivers and Examples                                          | $\hat{\phantom{a}}$<br>Device                                             |
| E-Keil::LPC54000 DFP                             | <b>So Install</b>    | <b>NXP LPC54000 Series Device Support</b>                                                        | ٠<br><b>Analog Devices</b><br>Ŧ.                                          |
| 图 Keil::MCB1200 BSP                              | <b>&amp;</b> Install | Keil MCB1200 Development Board Support Package                                                   | o<br>ARM<br>Ė                                                             |
| E Keil::MCB1500 BSP                              | S Install            | Keil MCB1500 Development Board Support Package                                                   | <b>V</b> Atmel<br>歯                                                       |
| FL-Keil::MCBNUC1xx BSP                           | <b>ED</b> Install    | Keil MCBNUC1xx Development Board Support Package                                                 | Envercede<br>歯                                                            |
| FL Keil::MDK-Middleware                          | <b>O</b> Up to date  | Keil MDK-ARM Professional Middleware for ARM Cortex-M based devices                              | Infineon<br>Ė                                                             |
| E Keil::MDK-Network DS                           | <b>So Install</b>    | Keil MDK-ARM Professional Middleware Dual-Stack IPv4/IPv6 Network for ARM Cortex-                | ٠<br>Marim<br>歯                                                           |
| FI-Keil:R-INB2MB DFP                             | <b>&amp;</b> Install | Renesas R-IN32M3 Series Device Support and Examples                                              | Nordic Semiconductor<br>Ė                                                 |
| E Keil::SAM-E DFP                                | <b>S</b> Install     | Atmel SAM E Series Device Support and Examples                                                   | Nuvoton<br>Ŵ                                                              |
| E Keil::SAM-L_DFP                                | <b>Co</b> Install    | Atmel SAML Series Device Support and Examples                                                    | ٥<br><b>NKP</b><br>Ė                                                      |
| El Keil::SAM-S DFP                               | histall              | Atmel SAM S Series Device Support and Examples                                                   | ŵ<br>Renesas<br>۰                                                         |
| (F) Keil::SAM-V DFP                              | <b>So Install</b>    | Atmel SAM V Series Device Support and Examples                                                   | <b>Silicon Labs</b><br>٠<br>Ŵ                                             |
| E Keil:SAM3 DFP                                  | <b>&amp;</b> Install | Atmel SAM3 Series Device Support and Examples                                                    | SONIX<br>歯<br>o                                                           |
| E Keil::SAM4 DFP                                 | <b>So Install</b>    | Atmel SAM4 Series Device Support and Examples                                                    | 歯<br>٠<br>Spansion                                                        |
| FI-Keil::SAMD10_DFP                              | <b>S</b> Install     | Atmel SAMD10 Series Device Support and Examples                                                  | <b>STMicroelectronics</b><br>歯<br>۰                                       |
| E Keil::SAMD20_DFP                               | <b>S</b> Install     | Atmel SAMD20 Series Device Support and Examples                                                  | <b>Texac Instruments</b><br>Ė                                             |
| E Keil::SAMD21 DFP                               | <b>So Install</b>    | Atmel SAMDZL Series Device Support and Examples                                                  | ≑– 0<br>Toshiba                                                           |
| E Keil: SAMG DFP                                 | <b>&amp;</b> Install | Atmel SAMG Series Device Support and Examples                                                    |                                                                           |
| F Keil: SAMR21 DFP                               | & Install            | Atmel SAMR21 Series Device Support and Examples                                                  |                                                                           |
| E-Keil::SNB2F2_DFP                               | & Install            | SONIX SNB2F2 Series Device Support and Examples                                                  |                                                                           |
| E Keil: SN32F7 DFP                               | & Install            | SONiX SN32F7 Series Device Support and Examples                                                  |                                                                           |
| E-Keil::STM32F0xx_DFP                            | <b>So Install</b>    | STMicroelectronics STM32F0 Series Device Support and Examples                                    |                                                                           |
| E Keil::STMB2F1xx DFP                            | <b>&amp;</b> Install | STMicroelectronics STM32F1 Series Device Support, Drivers and Examples                           |                                                                           |
| E Keil::STM32F2xx DFP                            | & Install            | STMicroelectronics STM32F2 Series Device Support, Drivers and Examples                           |                                                                           |
| F Keil::STMB2F3xx DFP                            | <b>S</b> Install     | STMicroelectronics STM32F3 Series Device Support and Examples                                    |                                                                           |
| El Keil::STMB2F4xx DFP                           | <sup>2</sup> Install | STMicroelectronics STM32F4 Series Device Support, Drivers and Examples                           |                                                                           |
| E Keil::STM32L0xx_DFP                            | <b>So Install</b>    | STMicroelectronics STM32L0 Series Device Support and Examples                                    |                                                                           |
| E Keil:STM32L1xx DFP                             | S Install            | STMicroelectronics STM32L1 Series Device Support and Examples                                    |                                                                           |
| E Keil::STMB2NUCLEO BSP                          | <b>So Install</b>    | STMicroelectronics Nucleo Boards Support and Examples                                            |                                                                           |
| Fi-Keil::STMB2WLxx DFP                           | <b>S</b> Install     | STMicroelectronics STM32WL Series Device Support and Examples                                    |                                                                           |
| <b>El Keil::TM4C DFP</b>                         | <b>S</b> Install     | Texas Instruments Tiva C Series Device Support and Examples                                      |                                                                           |
| E-Keil::TMPM0_DFP                                | <b>S</b> Install     | Toshiba TXDO Series Device Support                                                               |                                                                           |
| 向 Keil::TMPM3 DFP                                | S Install            | <b>Toshiba TX03 Series Device Support</b>                                                        |                                                                           |
| E-Keil::TMPM4_DFP                                | <b>So Install</b>    | <b>Toshiba TXD4 Series Device Support</b>                                                        |                                                                           |
| @ Pall-A/2MLMDS2 CMv RSD<br>$\blacksquare$       | <b>Co.</b> Install   | ARM V2M.MIDS2 Reard Support RACK for Certar M.Surtom Darion Kit Davicar<br>$\blacktriangleright$ | ٠                                                                         |

<span id="page-8-0"></span>**Figure 1-1 Driver Pack for the STM32429I-EVAL Embedded Board.**

## **Downloading and Installing the PuTTY Terminal Emulator Program**

Download the PuTTY Terminal Emulator Program (putty.exe) from the following site:

<http://www.putty.org/>

The terminal emulator executable is directly downloadable as putty.exe. The terminal emulator is used to connect to two separate sockets: one for the commandline interface (CLI) that issues commands to the board, and one for the logging or system output provided by the board.

### **Preparing the ST Micro STM32429I-EVAL Board**

In order to use the ST Micro STM32429I-EVAL board for Java development, first prepare the board using the following steps:

- Set the JP12 jumper to the "PSU" state, which indicates that the board will be powered from the external adapter "PSU DC5V".
- Set the JP8 jumper to 3V3 position and ensure the LI-ION battery is inserted into the board's socket. Otherwise the system time and log setting will be reset every time the board is turned off.
- <span id="page-9-0"></span>• Connect the board to the computer using a USB-A to USB-B cable, connecting to the USB port next to the power connector.
- Connect an ethernet cable to the RJ-45 port on the board.
- Plug in the external power adapter delivered with the board to the "PSU DC5V" connector. The board should power up, and the LEDs and display should turn on. At this point, Windows will attempt to locate a compatible ST Link device driver. After searching the Windows Update drivers, it should eventually locate the version installed on the disk and present the dialog shown in Figure 1-2.

**Figure 1-2 ST Link Dongle Driver Installation**

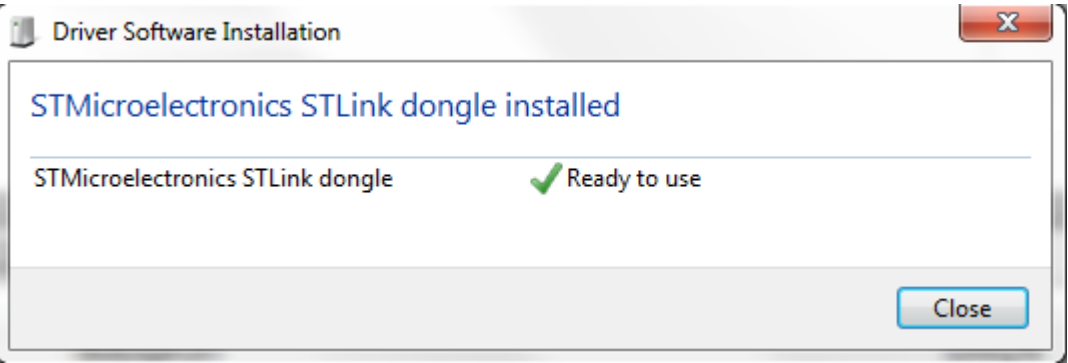

• Finally, ensure that the "STMicroelectronics STLink dongle" device appears in Windows Device Manager under Universal Serial Bus controllers or devices. The Device Manager can be accessed using the Windows Control Panel.

# **Connecting the ST Micro STM32429I-EVAL Board to the Computer**

Ensure that the board is receiving power by verifying that the touchscreen is active. See [Figure 1-3.](#page-10-0)

<span id="page-10-0"></span>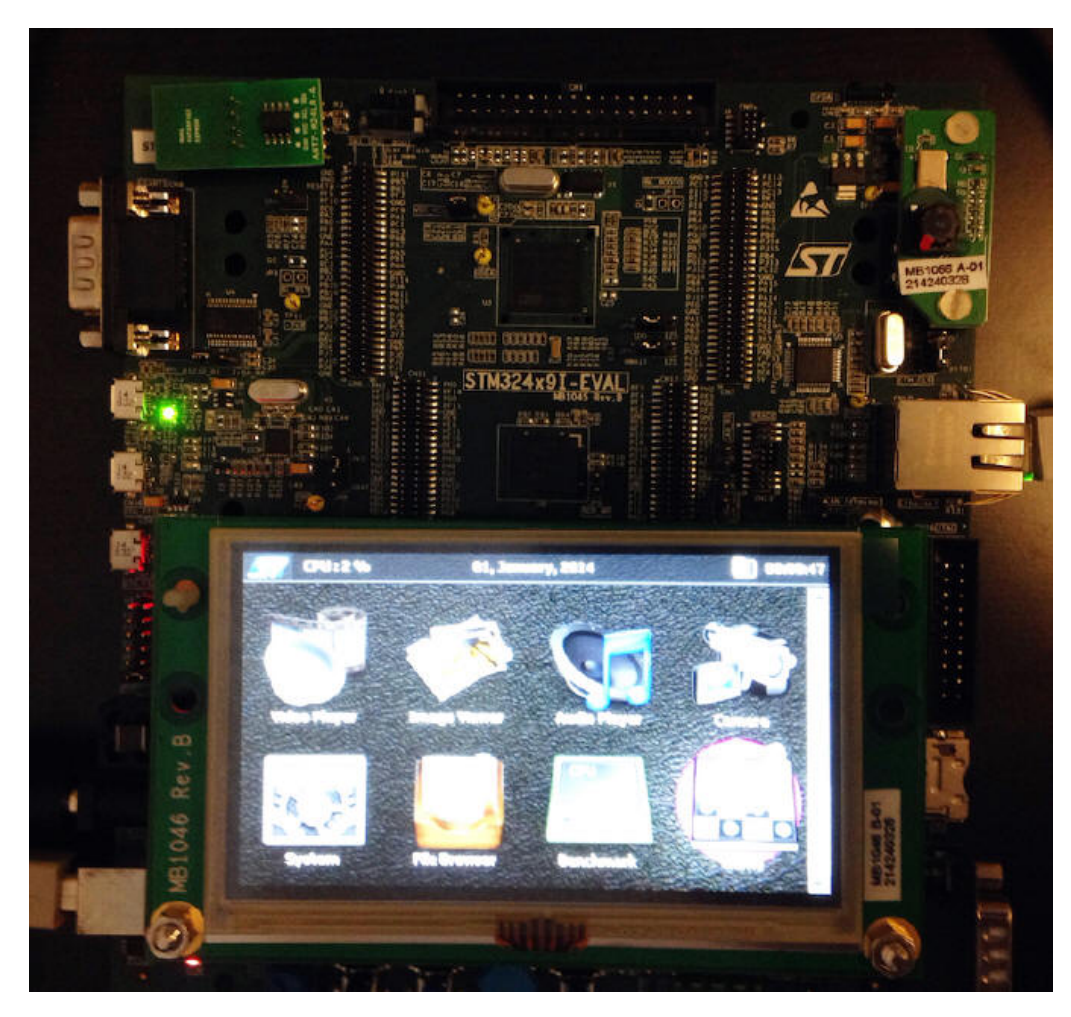

**Figure 1-3 The ST Micro STM32429I-EVAL Board**

When the board is first powered on, the touchscreeen may request a calibration from the user. It is not necessary to complete this calibration in order to use Java ME Embedded on the board.

## **Oracle Java ME Distribution Bundle**

Unzip the Oracle Java ME Embedded Distribution for the STM32429I-EVAL Embedded Board. The distribution bundle contains the following important files:

#### **/java/deploy.bat**

The deploy.bat file is a Windows script file that invokes the uVision MDK-ARM tool to flash the board with the contents of the Oracle Java ME Emebedded binary file. You must edit this file to point to the installation directory of the Keil MDK-ARM tools directory (typically  $C:\Xeil_v5$ ) before flashing the embedded board.

#### **/java/java.uvoptx, /java/java.uvprojx**

These are uVision project files that are used by the Keil uVision MDK-ARM tool. You should not modify these files.

#### **/java/jmee.axf**

This is the Oracle Java ME Embedded binary file that will be flashed on the ST Micro board, stored in an ARM executable format. Do not modify this file.

#### <span id="page-11-0"></span>**/bootloader/deploy.bat**

The deploy.bat file is a Windows script file that invokes the uVision MDK-ARM tool to flash the board with the contents of the Oracle Java ME bootloader. You must edit this file to point to the installation directory of the Keil MDK-ARM tools directory (typically  $C:\Xeil_v5$ ) before flashing the embedded board.

#### **/lib/classes.zip**

This ZIP file contains the Java class structures for all publicly reachable classes used by the Java ME executable.

#### **/sd\_card/java/jwc\_properties.ini**

This is the main properties file for the Java ME binary executable. Modify this file before copying the /sd\_card directory to the SD card that is inserted into the embedded board to control various runtime elements of the Oracle Java ME Embedded binary.

#### **/sd\_card/java/appdb/\_main.ks**

This the Java security keystore file that is used by the Java ME binary executable on the board. Do not attempt to modify this file directly. Instead, use the CLI keystore commands to access keys and certificates in this file. See Chapter 2 for more information on using the CLI proxy.

#### **/sd\_card/java/appdb/\_policy.txt**

This is the security policy file that defines policy groups for the Java ME binary executable on the board. Modify this file as needed to create your own security policies.

#### **/sd\_card/java/appdb/root**

The root filesystem is a user-accessible directory that can be used to store and retrieve files and data through programs running on the board. Note that data above this directory is inaccessible by user programs.

#### **/util/proxy.jar**

This is an executable JAR file that can be used to connect to the CLI proxy to issue commands to the board. See Chapter 2 for more information on using the CLI proxy.

# **Setting Up the MicroSD Card**

The MicroSD card contains configuration files used by the Java ME Embedded native distribution, including the initialization properties and security policy files. Ensure that you are using an SD card that is compatible with the embedded board.

Follow these steps to prepare the card:

- **1.** Insert the card on the Windows desktop computer, select the card in the My Computer window, and right-click and select **Format...**
- **2.** Select File System as FAT32, Allocation Unit Size as the default allocation unit size, and ensure that Quick Format is **not** selected, as shown in [Figure 1-4.](#page-12-0) The Volume label is optional. Press the **Start** button. Once the formatting is completed, move to the next step.

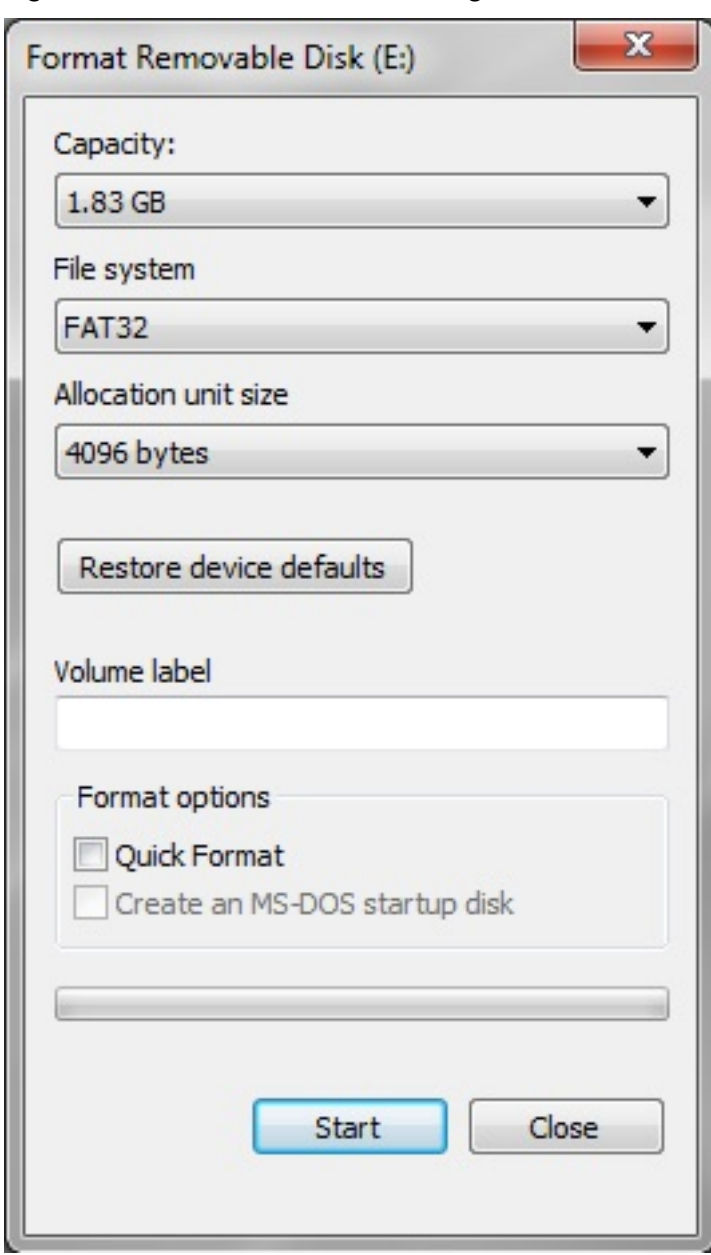

<span id="page-12-0"></span>**Figure 1-4 Windows Formatter Settings**

**3.** Copy the java/ folder inside the sd\_card/ directory of the Oracle Java ME Embedded distribution to the root directory of the SD card. Do not eject the SD card yet.

Note that the Oracle Java ME Embedded runtime only supports 8.3 filenames on the SD card of the device.

### **Network Configuration**

When the board boots, basic network initialization is performed using DHCP. However, if you wish to specify your own network configuration, you can modify the following parameters in the java/jwc\_prop.ini file on the SD card.

| <b>Parameter</b>                       | <b>Description</b>                                                                                                    |
|----------------------------------------|----------------------------------------------------------------------------------------------------|
| system.network.ethernet.macad<br>dress | The MAC address that is assigned to the connected<br>Ethernet device                                                                                   |
| system.network.ethernet.ipmet<br>hod   | The method of obtaining an IP address for the<br>configuration of the Ethernet interface, one of<br>"static" or "dhcp". "dhcp" is used as the default. |
| system.network.ethernet.ipadd<br>ress  | The IP address which is assigned to the device if a<br>static IP method is chosen                                                                      |
| system.network.ethernet.mask           | The IP address mask which is assigned to the<br>Ethernet device if a static IP method is chosen                                                        |
| system.network.ethernet.qatew<br>ay    | The IP address of gateway which is assigned to<br>Ethernet device if a static IP method is chosen. By<br>default, the current IP address is used;      |
| system.network.dnsaddress              | The DNS server IP address which is used to<br>resolve DNS requests during network activities,<br>such as Connector.open() methods.                     |
| system.network.secdnsaddress           | An alternative DNS server IP address used to<br>resolve DNS requests during network activities,<br>such as Connector.open() methods.                   |

<span id="page-13-0"></span>**Table 1-1 Ethernet Initialization Parameters**

#### **Setting the Runtime Clock**

To set up the Runtime Clock (RTC) in STM32429I-EVAL board, the rtc.time.value property in the java/jwc\_prop.ini file on the SD card must be set in the following format:

rtc.time.value = 2013/12/22 12:25:33 GMT

#### **Note:**

Due to the persistent character of information storage in the RTC registers (including RTC settings), the board may occasionally hang during RTC initialization. To solve the problem, it is necessary to do the following when installing Java ME to the board:

- **1.** Switch J8 jumper to the 3V3 position
- **2.** Switch the STM32429I-EVAL board off
- **3.** Disconnect all cables from the board (this is necessary as the board may take its power supply from the signal lines).
- **4.** Wait 5 seconds
- **5.** Reconnect all necessary cables and switch the board on again. Note that you may need to reset the time again.

### <span id="page-14-0"></span>**Installing the Firmware on the Evaluation Board**

The Java ME Embedded distribution contains a utility that uses the MDK-ARM software to erase and flash the Oracle Java ME Embedded binary and Java ME bootloader onto the evaluation board. Use the following procedure to prepare the SD card and install the firmware:

- **1.** Use the **Safely Remove Hardware and Eject Media** function on the Windows desktop to remove the SD card from the computer. (In Windows, for example, the Safely Remove Hardware and Eject Media tool is present in the lower right system tray near the clock.) Alternatively, you can select the SD card in the My Computer window, right click and select **Eject**. If necessary, remove the MicroSD card from the SD card housing.
- **2.** Ensure that the board is not powered up by temporarily disconnecting the USB and power cables. Insert the MicroSD card into the SD card slot on the board.
- **3.** Connect the board to the Windows desktop computer as you did previously, including the power cable, the network cable, and the USB-A to USB-B cable. The board should now be receiving power.
- **4.** On the desktop, edit the file deploy.bat inside the directory java/ in the Oracle Java ME Embedded software. Ensure that the KEIL\_SDK variable contains the correct path to the MDK-ARM tool binary. For example:

```
set KEIL_SDK=C:\Keil_v5
```
- **5.** With the board connected, run the batch file deploy.bat to download the distribution to the evaluation board. The touchscreen display on the device should go blank, and the COM LED should quickly flash red and green.
- **6.** On the desktop, edit the file deploy.bat inside the bootloader/ directory in the Oracle Java ME Embedded software. Ensure that the KEIL\_SDK variable contains the correct path to the MDK-ARM tool binary. For example:

set KEIL\_SDK=C:\Keil\_v5

- **7.** Run the batch file deploy.bat and wait until the deploy process is done.
- **8.** Once completed, push the **Reset** button on the board to start the Java ME Embedded native platform. The runtime will then use the configuration files on the MicroSD card to initialize itself. If successful, the touchscreen on the device should look similar to [Figure 1-5](#page-15-0).
- **9.** If desired, disconnect the USB-A to USB-B cable and plug a USB-A to MicroUSB cable into the OTG-HS connector, which is labeled as connector CN9 on the board, just below the large black DB9 connecter in [Figure 1-5.](#page-15-0)

<span id="page-15-0"></span>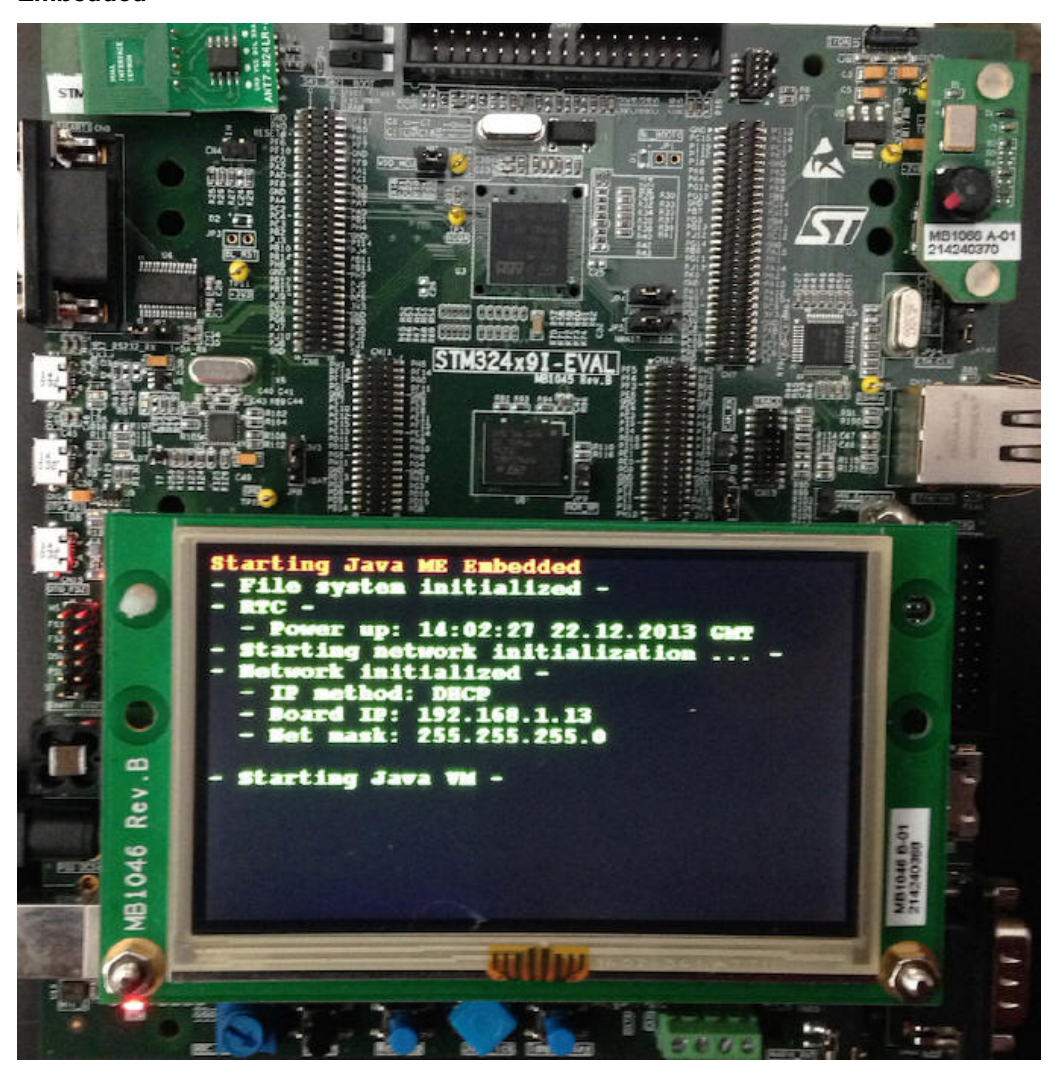

**Figure 1-5 The ST Micro STM32429I-EVAL Touchscreen After Installing Java ME Embedded**

# **About Connecting to Logging Ports**

This section contains the following topics:

- Enabling Logging
- Logging Methods

### **Enabling Logging**

To enable logging from the board, set the log.method setting in the jwc\_properties.ini file in the /java directory of the SD card.

### **Logging Methods**

The possible values for this property are the default value of NONE, as well as UART and ITM. [Table 1-2](#page-16-0) gives a description of each of the values. Note that the UART and ITM values are mutually exclusive; only one method may be used at a time.

| <b>Log Method Value</b> | <b>Description</b>                                                                |
|-------------------------|-----------------------------------------------------------------------------------|
| NONE                    | No logging information is produced                                                |
| UART                    | Logging information is sent using the RS-232 connector marked<br>CN8 on the board |
| <b>ITM</b>              | Logging information is sent using the RS-232 ITM (Instrument<br>Trace Macrocell). |

<span id="page-16-0"></span>**Table 1-2 Logging Methods for the STM32429I-EVAL**

The log method value is obtained using the following procedure:

- The Oracle Java ME Embedded runtime will first read the setting from backup SRAM powered from Vbat (if possible) and then initialize the logging with that value. Note that JP8 must be properly set to use Vbat, otherwise the settings will be lost. In the event of data loss, the Oracle Java ME Embedded runtime uses ITM for this stage as a default.
- The Oracle Java ME Embedded runtime will read the setting from the jwc\_prop.ini file and compare it with the value loaded from SRAM. If the values do not match, or there is no saved setting, then the current value is changed to what was read from the jwc\_prop.ini file. The SRAM value is then rewritten to this value in all cases.

If you wish to use UART logging, either connect an RS-232 cable or a USB-to-Serial adapter to the DB9 connector labeled CN8 on the STM32 board (which uses an RS-232 voltage level). Do **not** connect to the DB9 connected labeled CN22 on the board. Once the serial connection is made, use PuTTY to connect to the appropriate COM port using the following configuration:

- Speed 115200
- 8 bits
- No parity
- 1 stop bit

If you are using a USB-to-Serial adapter, you may be required to install a USB-to-COM driver that will map the USB port to a virtual COM port.

To use the ITM option, you will need either an external hardware debugger or the STM32 ST-LINK utility, which uses a Serial Wire Output (SWO) interface in conjunction with a built-in debugger.

# **About Using the Display**

The Oracle Java ME Embedded runtime can be used to display text only on the touchscreen display of the STM32429I-EVAL board. Access to the display can be obtained using the javax.microedition.lui package, with the following constraints:

- The id is "LCD Display"
- Vertical and horizontal scrolling are not supported
- Adjustments to the lighting are not supported
- The default background color is black
- The default text color is green
- The number of lines supported is 15
- The maximum number of characters per line is 52

**2**

# <span id="page-18-0"></span>**Installing and Running Applications on the STM32429I-EVAL Board**

Developers can run and debug IMlets on the ST Micro STM32429I-EVAL board directly from the NetBeans IDE 8.1 or by using the Oracle Java ME SDK 8.3. This chapter describes how to add the board to the Device Connections Manager of the Oracle Java ME SDK as well as how to program an IMlet for the board.

- Installing the Oracle Java ME SDK
- [About Connecting to the ST Micro STM32429I-EVAL Embedded Board](#page-19-0)
- [Running IMlets on STM32429I-EVAL Using the AMS CLI](#page-20-0)
- [About Using NetBeans with the STM32429I-EVAL Board](#page-24-0)
- [Installing Java ME NetBeans Plugins](#page-25-0)
- [Adding the STM32429I-EVAL Board to the Device Connection Manager](#page-25-0)
- [About Assigning the STM32429I-EVAL Board to Your Project](#page-26-0)
- [About Accessing Peripherals](#page-29-0)

### **Installing the Oracle Java ME SDK**

Before developing for the ST Micro STM32429I-EVAL board, a version of the Oracle Java ME SDK 8.3 must be installed.

Install the Oracle Java ME SDK 8.3 distribution. For more information, see the *Java ME SDK Developer's Guide*.

### **Preinstalled IMlets**

The Java ME Embedded runtime delivery might include preinstalled IMlets. When started, the Java ME runtime checks availability of preinstalled IMlets and automatically installs them on the STM32429I-EVAL board, if they were not installed during previous runs.

Preinstalled IMlet files are located in the /java/appdb directory on the board and have the following format:

• /java/appdb/Preinstalled\_app\_<num>.jar

A mandatory file that contains application classes.

• /java/appdb/Preinstalled\_app\_<num>.jad

An optional file that contains an application descriptor.

In this notation, <num> stands for a preinstalled IMlet sequence number. Can be any number starting from 1.

### <span id="page-19-0"></span>**About Connecting to the ST Micro STM32429I-EVAL Embedded Board**

There are two different ways to connect to the STM32429I-EVAL board.

- **1.** Run NetBeans IDE 8.1, which will use the Oracle Java ME SDK. If you wish to use the NetBeans IDE, skip to the [About Using NetBeans with the STM32429I-EVAL](#page-24-0) [Board](#page-24-0) below.
- **2.** Manually start a Developer Agent program on the desktop host and run commands using the Application Management System (AMS) CLI.

The Developer Agent program is a JAR file inside the util directory of the Oracle Java ME Embedded distribution, and is named proxy . jar. You can start the Developer Agent program on the desktop host computer either in a server or a client mode. After the Developer Agent program starts, you can use the AMS CLI to communicate with the board.

#### **Starting the Developer Agent in a Server Mode**

The server mode is used by default. In this mode, start the Java runtime on the STM32429I-EVAL board. Then do the following.

- **1.** Shut down the Oracle Java ME SDK Device Manager, if it is already running.
- **2.** Change to the util directory on your desktop host and enter the following command. You should see an output similar to the following:

C:\stm\util> java -jar proxy.jar -socket <BOARD IP ADDRESS> Trying to open socket connection with device: <IP Address>:2201 Connected to the socket Socket[addr=/<IP address>, port=2201, localport=54784] Open channel 8 with hash 0x390df07e notifyResponse AVAILABLE\_RESPONSE on channel 8 Channel 8 CLOSED -> AVAILABLE Open channel 9 with hash 0x0

#### **Switching to a Client Mode Connection**

To switch to a client mode connection, perform the following steps.

- **1.** Edit the jwc\_prop.ini file in the bin directory on the SD card of the board as follows:
	- Set the proxy\_connection\_mode property to the client value.
	- Set the proxy.client\_connection\_address property to the IP address of the host running the Developer Agent program.
- **2.** Change to the util directory on your desktop host and enter the following command. You should see an output similar to the following:

```
C:\mydir\util> java -jar proxy.jar
Starting with default parameters: -ServerSocketPort 2200 -jdbport 2801
Channel 8 CLOSED -> AVAILABLE
Waiting for device connections on port 2200
```
### <span id="page-20-0"></span>**Running IMlets on STM32429I-EVAL Using the AMS CLI**

You can use the Command-Line Interface (CLI) to install, run, stop, and remove your applications.

The following procedure explains how to install and run an IMlet by using the CLI.

- **1.** Connect the STM32429I-EVAL board.
- **2.** Start the Developer Agent program unless it was started automatically by the Java ME SDK Device Connections Manager.
- **3.** Start the Java runtime on the board.
- **4.** Connect to the CLI, as described in the *Java ME Embedded Developer's Guide*. After you successfully connected to the CLI, you should see the following output in the PuTTY terminal window shown in Figure 2-1.

**Figure 2-1 Command-Line Interface to STM32429I-EVAL**

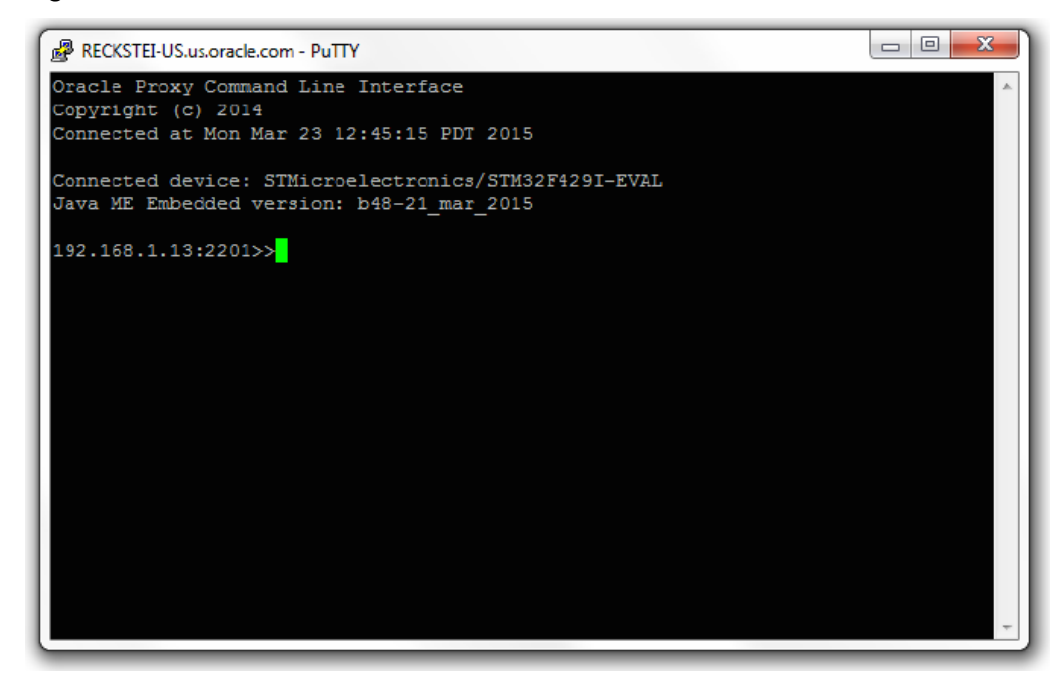

**5.** Type the following command:

192.168.1.12:2201>> ams-install file:///C:/some/directory/hello.jar hostdownload

Note that *<some directory>* must be an actual path to your HellowWorld.jad file. You should see the following feedback as the application is installed:

<<ams-install,start install,file:///C:/some/directory/hello.jar <<ams-install,install status: stage DONE, 0% <<ams-install,install status: stage DONE, 100% <<ams-install,OK,Install success

**6.** Type the following command:

192.168.1.12:2201>> ams-install http://www.example.com/netdemo.jar hostdownload <<ams-install,start install,http://www.example.com/netdemo.jar

```
<<ams-install,install status: stage DONE, 0%
<<ams-install,install status: stage DONE, 100%
<<ams-install,OK,Install success
192.168.1.12:2201>> ams-install http://www.example.com/notthere.jar hostdownload
<<ams-install,start install,http://www.example.com/notthere.jar
<<ams-install,install status: stage DONE, 100%
<<ams-install,FAIL,errorCode=JAR_NOT_FOUND, Invalid JAD Exception, reason: 20 
(JAR_NOT_FOUND), message: Reason = 20, extra data: http://www.example.com/
notthere.jar
```
Note that the final installation example failed with an error code and matching description.

- **7.** Similarly, install an additional IMlet: rs232dem.
- **8.** Verify the installation using the ams-list command. Each IMlet has been assigned a number by the AMS for convenience.

```
192.168.1.12:2201>> ams-list
<<ams-list,0.hello|Oracle,STOPPED
<<ams-list,1.netdemo|Oracle,STOPPED
<<ams-list,2.rs232dem|Oracle,RUNNING
<<ams-list,OK,3 suites are installed
```
**9.** You can use the ams-remove command to remove any installed IMlet.

```
192.168.1.12:2201>> ams-remove 0
<<ams-remove, OK, removed
```
**10.** The results can again be verified with the ams-list command.

```
192.168.1.12:2201>> ams-list
<<ams-list,1.netdemo|Oracle,STOPPED
<<ams-list,2.rs232dem|Oracle,RUNNING
<<ams-list,OK,2 suites are installed
```
**11.**Finally, start the IMlet using the ams-run command. The application can be terminated with the ams-stop command.

```
192.168.1.12:2201>> ams-run 1
<<ams-run,OK,started
```

```
192.168.1.12:2201>> ams-list
<<ams-list,1.netdemo|Oracle,RUNNING
<<ams-list,2.rs232dem|Oracle,RUNNING
<<ams-list,OK,2 suites are installed
```
#### **Note:**

The CLI feature in this Oracle Java ME Embedded software release is provided only as a concept for your reference. It uses connections that are not secure, without encryption, authentication, or authorization.

#### **AMS CLI Commands**

You can use the command-line interface to run the AMS commands shown in [Table](#page-22-0) [2-1](#page-22-0). For a complete list of CLI commands, see the Using the Command-Line Interface in *Oracle Java ME Embedded Developer's Guide*.

| <b>Syntax</b>                                                                        | <b>Description</b>                                                                                                    |
|--------------------------------------------------------------------------------------|----------------------------------------------------------------------------------------------------|
| ams-info <index></index>                                                             | Show information about the installed<br>IMlet. To determine the index of a<br>specific IMlet, use the ams-list<br>command.                                                                                                    |
| ams-install <url><br/>[auth=username:password][hostdownload]</url>                   | Install an IMlet using the specified JAR<br>or JAD file, specified as a URL. An<br>optional user name and password can<br>be supplied for login information<br>either in the URL or by using the auth<br>parameter. When run without the<br>hostdownload option, only http://<br>URLs must be specified. The<br>hostdownload option enables you to<br>install an IMlet using the JAR file<br>specified by the file:// URL. Note<br>that the JAR file must be located on the<br>host. |
| ams-list [INDEX or NAME   VENDOR]                                                    | List all installed IM let suites and their<br>status or show the detail of a single<br>suite.                                                                                                    |
| ams-remove <index name="" or="" vendor=""  =""></index>                              | Remove an installed IMIet.                                                                                                    |
| ams-run <index name="" or="" vendor=""  =""><br/>[IMLETID]</index>                   | Run the specified IMlet or the default<br>if none is specified. You can specify<br>optional debug parameter to run the<br>IMlet in debug mode.                                                                                                    |
| ams-stop <index name="" or="" vendor=""  =""><br/>[IMLET_ID]</index>                 | Stop the specified IMlet or the default<br>if none is specified.                                                                                                    |
| ams-update <index name="" or="" vendor=""  =""><br/>[auth=username:password]</index> | Update the installed IMlet. An<br>optional user name and password can<br>be supplied for login information by<br>using the auth parameter.                                                                                                    |

<span id="page-22-0"></span>**Table 2-1 AMS CLI Commands**

# **Security and Properties Commands**

You can use the commands summarized in Table 2-2 to modify system properties.

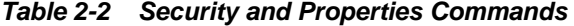

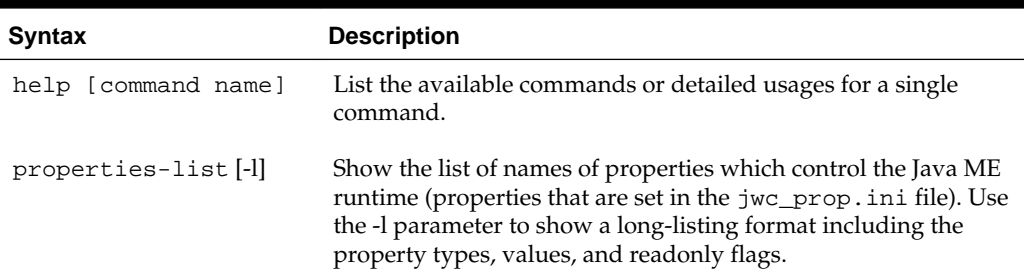

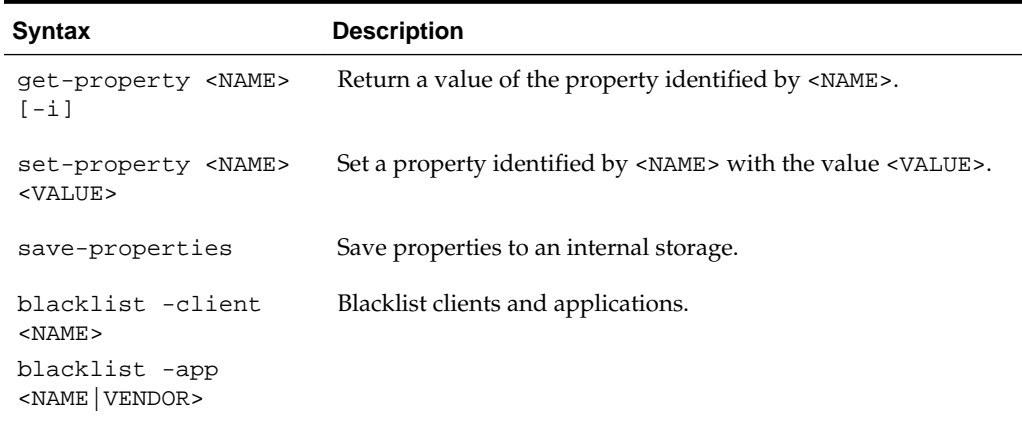

<span id="page-23-0"></span>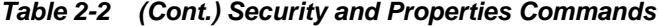

### **File System Commands**

File system commands are summarized in Table 2-3. Note that the system can only access files inside of the / java/appdb directory, and cannot use relative paths that shift the current location outside of this directory (for example, using ".." in the path).

| Syntax                                                                  | <b>Description</b>                                                                                                    |
|-------------------------------------------------------------------------|----------------------------------------------------------------------------------------------------|
| cd<br><devicedirectoryname<br>&gt;</devicedirectoryname<br>             | Change the working directory on the device.                                                                                               |
| delete<br><devicefilename></devicefilename>                             | Delete a file on the device.                                                                                                    |
| qet <devicefilename><br/><hostfilename></hostfilename></devicefilename> | Copy a file from the device to the host.                                                                                                  |
| ls<br>[ <devicedirectorynam<br>e &gt; 1</devicedirectorynam<br>         | Display a list of files and subdirectories in a device directory. In<br>a result listing, subdirectories are marked with a forward slash. |
| mkdir<br><devicedirectoryname<br>&gt;</devicedirectoryname<br>          | Create a directory on the device.                                                                                                    |
| pwd                                                                     | Write the current working directory on the device.                                                                                        |
| put <hostfilename><br/><devicefilename></devicefilename></hostfilename> | Copy a local host file to the device.                                                                                                    |
| rmdir<br><devicedirectoryname<br>&gt;</devicedirectoryname<br>          | Deletes an empty directory on the device.                                                                                                 |

**Table 2-3 File System Commands**

### **Network Commands**

Network commands are shown in [Table 2-4](#page-24-0).

| $14002 + 1100110111400$ |                                                |  |
|-------------------------|------------------------------------------------|--|
| Syntax                  | <b>Description</b>                             |  |
| net-info                | Show the networking information of the system. |  |
| net-reconnect           | Reconnects the network and reboots Java.       |  |

<span id="page-24-0"></span>**Table 2-4 Networking Commands**

#### **Device Commands**

The CLI supports working with multiple devices. You can use the device commands summarized in Table 2-5.

**Table 2-5 Device Commands**

| Syntax                         | <b>Description</b>                                                                           |
|--------------------------------|----------------------------------------------------------------------------------------------|
| device-list                    | List all connected devices.                                                                  |
| device-change<br>$<$ TNDEX $>$ | Make the specified device current.                                                           |
| $shutdown$ $[-r]$              | Perform either a shutdown of the board or a reboot if the $-r$<br>parameter has been passed. |
| exit                           | Terminate the current CLI session.                                                           |

### **Keystore Commands**

You can use the keystore commands summarized in Table 2-6.

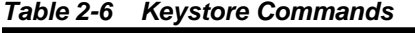

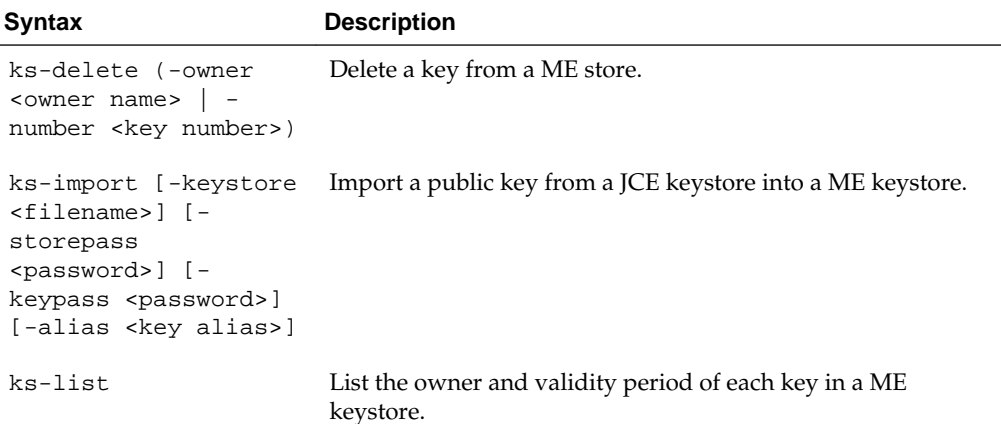

# **About Using NetBeans with the STM32429I-EVAL Board**

Running and debugging IMlet projects on the ST Micro STM32429I-EVAL board using the NetBeans IDE 8.1 requires the following software:

- NetBeans IDE 8.1
- Oracle Java ME SDK 8.3

• Oracle Java ME SDK 8.3 plugins for NetBeans

# <span id="page-25-0"></span>**Installing Java ME NetBeans Plugins**

To install the Java ME SDK 8.3 toolkit in NetBeans 8.1, follow these instructions:

- **1.** Select Tools->Plugins, and raise the Plugins dialog. Select the Installed tab, and activate the Java ME plugin.
- **2.** Extract the Java ME NetBeans plugins from the ZIP file, placing them in their own directory.
- **3.** Select the Downloaded tab in the Plugins dialog, and press the Add Plugins... button. Browse to the directory containing the NetBeans Java ME plugins, and select all the files with a .nbm extension, press the Open button to choose them, then press the Install button to install each of the plugins. You can safely ignore any warnings about the updates not being digitally signed. After the plugins are installed, restart the IDE.

# **Adding the STM32429I-EVAL Board to the Device Connection Manager**

Follow these steps to add the STM32429I-EVAL board to the Device Connections Manager in Oracle Java ME SDK 8.3:

- **1.** Ensure that the Developer Agent program is not running on the desktop computer.
- **2.** Start the Oracle Java ME SDK 8.3 Device Connections Manager (located at <*SDK Installation Folder*>/bin/device-manager.exe) and click its Device Manager icon in the taskbar. A Device Connections Manager window is shown in Figure 2-2.

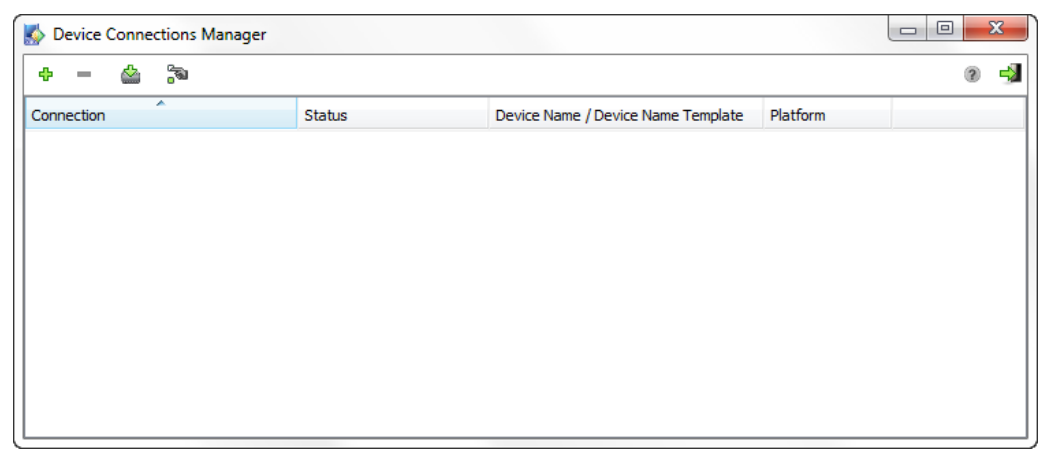

**Figure 2-2 Device Connections Manager Window**

- **3.** Click the **Add** button, ensure that the IP Address or Host Name list contains the correct IP address of the ST Micro STM32429I-EVAL board, and click **OK**. You can verify the current IP address of the board by checking the touchscreen on the STM32429I-EVAL embedded board.
- **4.** After the STM32429I-EVAL board is registered, its IP address is listed on the Device Connections Manager list and its status is Connected as shown in [Figure](#page-26-0) [2-3.](#page-26-0)

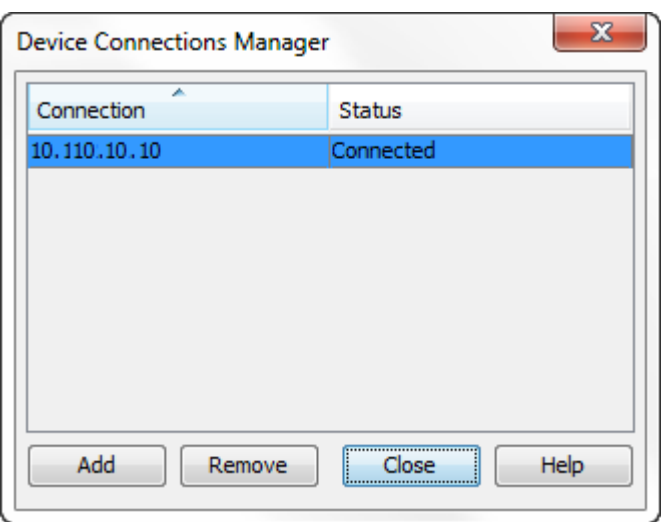

<span id="page-26-0"></span>**Figure 2-3 Device Connections Manager Window with STM32429I-EVAL Connected**

# **About Assigning the STM32429I-EVAL Board to Your Project**

There are two ways to assign the STM32429I-EVAL board to your project:

- Using an existing NetBeans Project with an IMlet you want to run or debug.
- Creating a new NetBeans project.

After you assign the board to your project, clicking **Run Project** in the NetBeans IDE runs your IMlets on the board instead of on the emulator.

#### **Using an Existing NetBeans Project**

If you already have an existing NetBeans project with an IMlet that you want to run or debug on the board, follow these steps:

- **1.** Right-click your project and select **Properties**.
- **2.** Select the **Platform** category on the properties window.
- **3.** Select the Platform Type (CLDC) and ensure that **Oracle Java(TM) Platform Micro Edition SDK 8.3** is selected in the Java ME Platform list.
- **4.** Select **EmbeddedExternalDevice1** from the Device drop-down list, as shown in [Figure 2-4.](#page-27-0) Select (or deselect) from the list of Optional Packages as needed for your project, and click **OK**.

<span id="page-27-0"></span>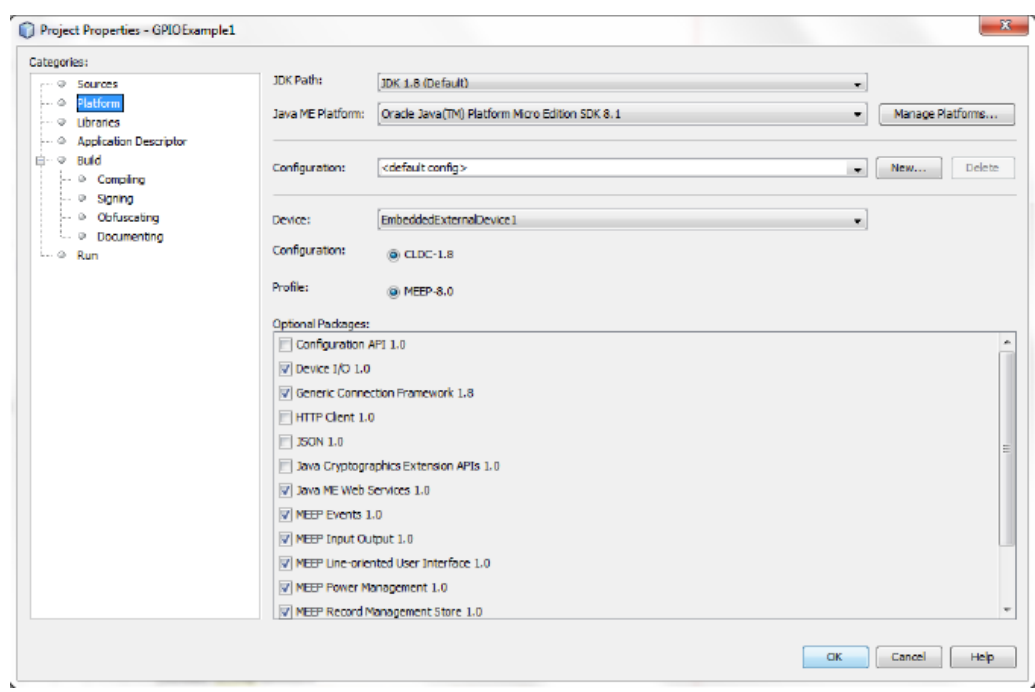

**Figure 2-4 Adding a Device to Your Project**

#### **Creating a New NetBeans Project**

If you are creating a new NetBeans project, follow these steps:

- **1.** Select **File** then **New Project**.
- **2.** Select the **Java ME Embedded** category and **Java ME Embedded Application** in Projects pane. Click **Next**.
- **3.** Provide a project name, for example, ME8EmbeddedApplication1. Ensure that the Java ME Platform is **Oracle Java(TM) Platform Micro Edition SDK 8.3** and the **Create Midlet** option is selected.
- **4.** Select **EmbeddedExternalDevice1** from the Device drop-down list and click **Finish**, as shown in [Figure 2-5.](#page-28-0)

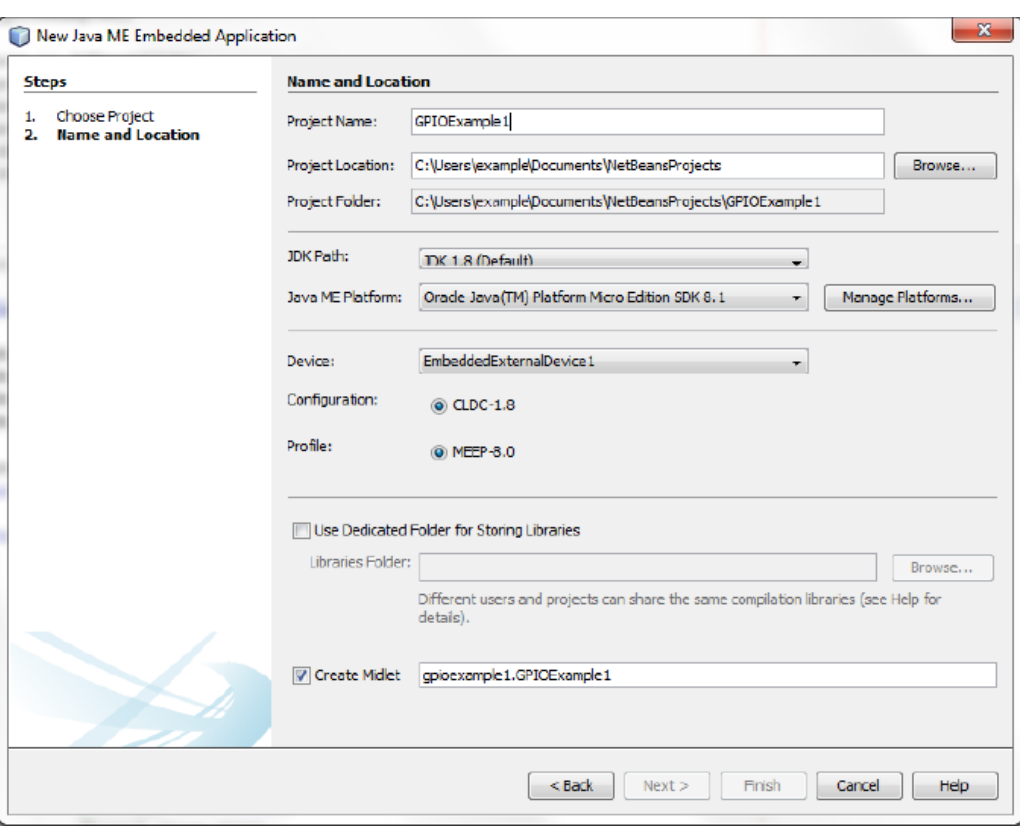

<span id="page-28-0"></span>**Figure 2-5 Creating a New Project**

When the new project is created, it is displayed in NetBeans IDE with the name GPIOExample1.

#### **Sample Source Code**

Now you can update the generic project that you created with the sample code shown in the following example. This sample application obtains an object for GPIO pins 1 through 4 (representing four LEDs on the board) from the DeviceManager object, and repeatedly toggles their high/low values.

```
import java.io.IOException;
import java.util.logging.Level;
import java.util.logging.Logger;
import javax.microedition.midlet.MIDlet;
import jdk.dio.DeviceManager;
import jdk.dio.gpio.GPIOPin;
public class GPIOExample1 extends MIDlet {
    GPIOPin pin1;
    GPIOPin pin2;
    GPIOPin pin3;
    GPIOPin pin4;
    @Override
    public void startApp() {
         try {
```
package gpioexample1;

```
 pin1 = (GPIOPin) DeviceManager.open(1);
             pin2 = (GPIOPin) DeviceManager.open(2);
             pin3 = (GPIOPin) DeviceManager.open(3);
             pin4 = (GPIOPin) DeviceManager.open(4);
            for (int i = 0; i < 20; i++) {
                 System.out.println("Setting pins to true...");
                 pin1.setValue(true);
                 pin2.setValue(true);
                 pin3.setValue(true);
                 pin4.setValue(true);
                 Thread.sleep(2000);
                 System.out.println("Setting pins to false...");
                 pin1.setValue(false);
                 pin2.setValue(false);
                 pin3.setValue(false);
                 pin4.setValue(false);
                 Thread.sleep(2000);
 }
         } catch (IOException | InterruptedException ex) {
        Logger.getLogger(GPIOExample1.class.getName()).log(Level.SEVERE, null, ex);
 }
    }
    @Override
    public void pauseApp() {
    }
    @Override
    public void destroyApp(boolean unconditional) {
\left\{\begin{array}{ccc} \end{array}\right\}
```
In the NetBeans Projects window, you see the sample project with the file GPIOExample1.java. Follow these steps:

- **1.** Double-click the GPIOExample1.java file in the Projects window.
- **2.** Copy the sample code and paste it in the Source window.
- **3.** Clean and build the GPIOExample1 project by clicking on the hammer-andbroom icon in the NetBeans toolbar or by selecting **Run** then **Clean and Build Project (GPIOExample1)**.
- **4.** Before running the example, we must add the appropriate permissions for the Device I/O APIs to access the peripherals.

### **About Accessing Peripherals**

}

Applications such as the previous example that require access to Device I/O APIs must request the appropriate permissions. For more information about the various permissions required to access the Device I/O APIs, see the *Device I/O API 1.1* specification at:

<http://docs.oracle.com/javame/8.2/api/dio/api/index.html>

#### **Adding API Permissions**

Follow these steps to add the necessary API permissions for the previous example:

- <span id="page-30-0"></span>**1.** In **NetBeans**, right-click the project name (**GPIOExample1** in this example) and select **Properties**.
- **2.** Click **Application Descriptor**, then in the resulting pane, click **API Permissions**.
- **3.** Click the **Add** button, and add the jdk.dio.DeviceMgmtPermission API, as shown in Figure 2-6.
- **4.** Click **OK** to close the project properties dialog.

**Figure 2-6 Adding API Permissions with NetBeans**

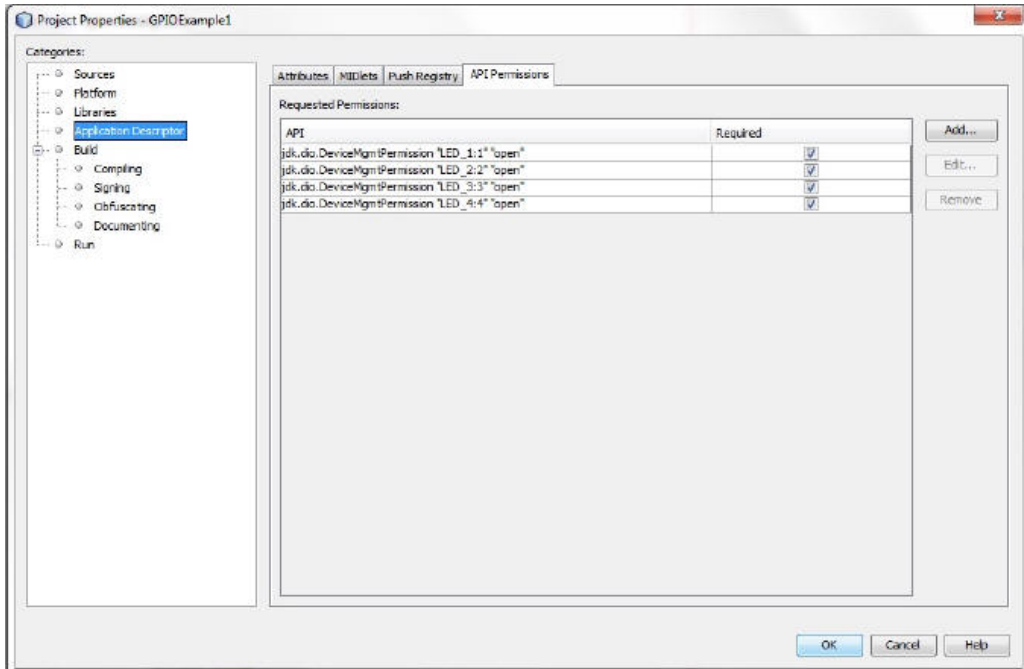

**5.** If you are not using an IDE, you can manually modify the application descriptor file to contain the following permissions:

MIDlet-Permission-1: jdk.dio.DeviceMgmtPermission "LED\_1:1" "open" MIDlet-Permission-1: jdk.dio.DeviceMgmtPermission "LED\_2:2" "open" MIDlet-Permission-1: jdk.dio.DeviceMgmtPermission "LED\_3:3" "open" MIDlet-Permission-1: jdk.dio.DeviceMgmtPermission "LED\_4:4" "open"

**6.** Compile and run the application.

#### **About Signing Applications**

In a production environment, applications must be digitally signed in order to access peripherals. The use of digital signatures requires trusted certificates that are shared between both the NetBeans IDE and the embedded device.

#### **Signing Application Using the NetBeans IDE**

The NetBeans IDE enables developers both to sign the applications with a local certificate and then upload that certificate to the device. Follow these steps:

- **1.** Right-click the project name and select **Properties**.
- **2.** Under the **Build** category, click **Signing**.

**3.** Select **Sign JAR** and specify a certificate to sign with as shown in Figure 2-7.

**Figure 2-7 Signing Application JAR with NetBeans**

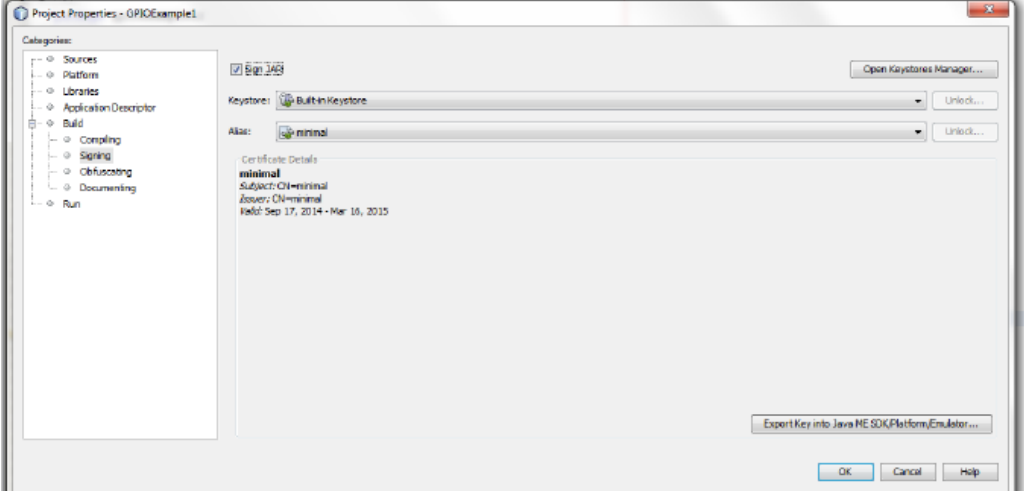

- **4.** Click **Open Keystores Manager**.
- **5.** Select the key and click **Export** as shown in Figure 2-8.

#### **Figure 2-8 Keystores Manager Window**

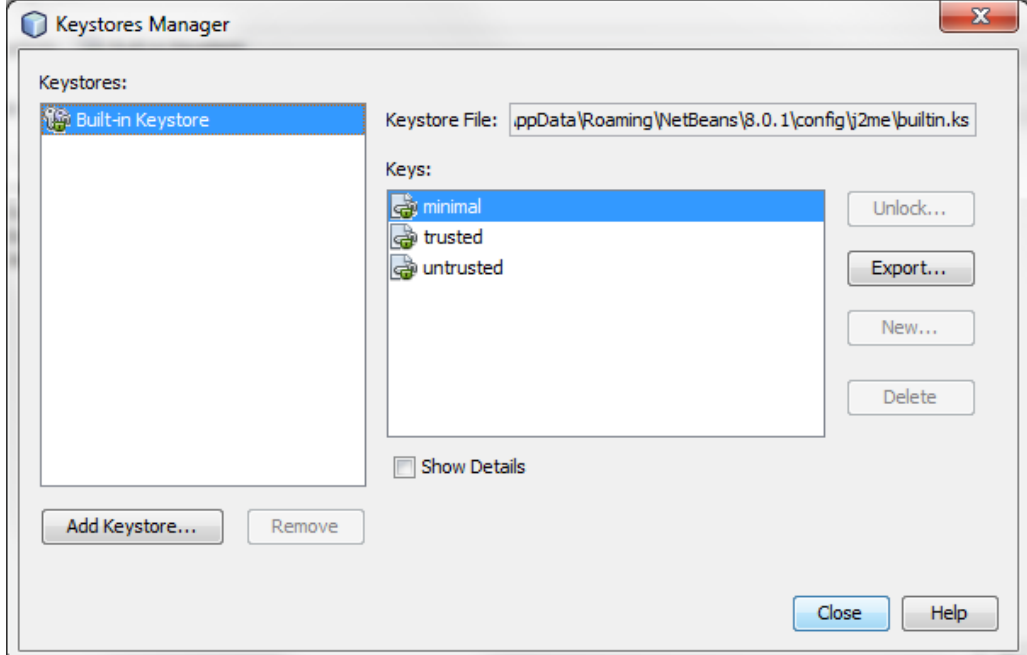

**6.** In the Export Key window, select the **EmbeddedExternalDevice1** in the Emulator drop-down list, and click **Export** as shown in [Figure 2-9](#page-32-0).

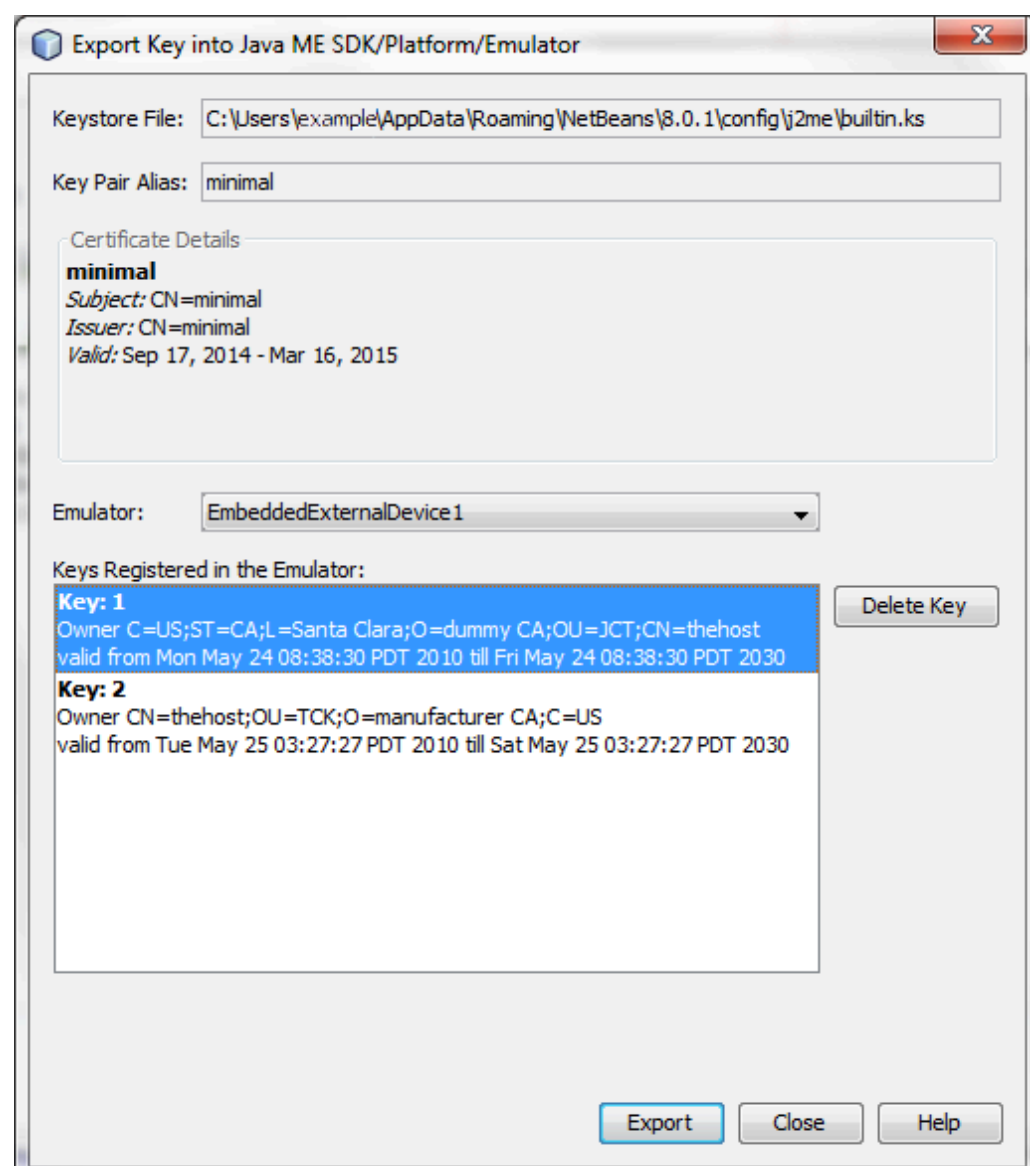

<span id="page-32-0"></span>**Figure 2-9 Exporting Key on a Device**

- **7.** Edit the \_policy.txt file from the /appdb directory of the SD card on the board and add a section with the client name and a set of permissions. For more information about the policy file format, see the [External Client Policy Format](http://docs.oracle.com/javame/8.0/api/meep/api/doc-files/security_framework.html#policy_format) section in the *Java ME Embedded Profile 8* specification.
- **8.** Ensure that the certificate with the specified common name (CN) is associated with the client by creating a section with a header that is identical to the certificate that was just uploaded to the board. (Remove the untrusted section once it is working). For example:

client Signed [C=US,O=manufacturer CA,OU=TCK,CN=thehost]

**9.** Copy the modified \_policy.txt file back to the /appdb directory on the SD card.

#### **Signing an Application Using the Command Line**

If you are not using the NetBeans IDE, then you can sign your IMlet using the command line. Follow the instructions on how to set up a keystore with a local certificate that can be used to sign the applications:

**1.** Generate a new self-signed certificate with the following command on the desktop, using the keytool that is shipped with the Oracle Java SE JDK.

```
keytool -genkey -v -alias mycert -keystore mykeystore.ks -
storepass spass -keypass kpass -validity 360 -keyalg rsa -
keysize 2048 -dname "CN=thehost"
```
This command generates a 2048-bit RSA key pair and a self-signed certificate, placing them in a new keystore with a keystore password of spass and a key password of kpass that is valid for 360 days. You can change both passwords as desired.

**2.** Perform the following command using the mekeytool.exe command (or alternatively java -jar MEKeyTool.jar... if your distribution contains only that) that ships with the Oracle Java ME SDK distribution. Note that the board must be connected and recognized using the Oracle Java ME Device Manager. In this example, it is referred to as ExternalEmbeddedDevice1.

```
{mekeytool} -import -keystore keystore.ks -
Xdevice:ExternalEmbeddedDevice1
```
This command imports the information in mykeystore.ks that you just created to the device currently connected as ExternalEmbeddedDevice1. For more information about using the mekeytool , see Managing Keys and Certificates in the *Oracle Java ME Embedded Developer's Guide*.

Alternatively, the user can use the ks-import tool on the CLI to import information into the device keystore.

- **3.** Modify the \_policy.txt file on the SD card so that the AMS on the embedded board will accept the certificate, as in the previous method.
- **4.** Use the jadtool command to sign your application before deploying it to the STM32429I-EVAL board.

jadtool -addcert -chainnum 1 -alias myalias -keystore mykeystore.ks -storepass spass -inputkad myjad.jad -outputjad myjad.jad

jadtool -addjarsig -chainnum 1 -jarfile myjar.jar -alias myalias keystore mykeystore.ks -storepass spass -keypass kpass -inputjad myjad.jad -outputjad myjad.jad

If you would like more information about the jadtool command, see Signing an IMlet Suite's JAR File in the *Java ME Embedded Developer's Guide*.

# **Troubleshooting**

<span id="page-34-0"></span>This chapter contains a list of common problems that you may encounter while installing and running the Oracle Java ME Embedded software on the ST Micro STM32429I-EVAL board. This chapter provides information on the causes of these problems and possible solutions for them.

The common problems in this chapter are grouped in four categories:

- Installing the Firmware on the Board
- Working with Oracle Java ME Embedded on the Board
- [Using the Board with the Oracle Java ME SDK and the NetBeans IDE](#page-35-0)
- [Opening the Development Log](#page-36-0)
- [Output Stream Buffering](#page-37-0)

### **Installing the Firmware on the Board**

Table 3-1 contains information about problems and solutions when installing the firmware on the board.

| <b>Problem</b>                                                                                                    | Cause                                                                                                    | <b>Solution</b>                                                                                                    |
|----------------------------------------------------------------------------------------------------|----------------------------------------------------------------------------------------------------|----------------------------------------------------------------------------------------------------|
| The deploy. bat script<br>fails and the firmware is<br>not installed on the<br>board.                                  | The correct drivers are<br>not installed into the<br>MDK-ARM software<br>for the board.                             | Ensure that the correct drivers for the board are<br>downloaded in the MDK-ARM tool.                                  |
| MDK-ARM states "The<br>following Device Family<br>Pack(s) are required by<br>the project: Keil<br>STM32F4xx DFP:2.3.0" | The Device Pack<br>drivers for the ST<br>Micro board have not<br>been downloaded and<br>installed into MDK-<br>ARM. | Use the Pack Installer tool in MDK-ARM to download and<br>install the proper drivers. See Chapter 1 for more details. |
| Pop-up windows at the<br>start of deployment<br>occurs with message<br>"Invalid ROM Table"                             | Problem with Keil<br>MDK-ARM tool.                                                                                  | See http://www.keil.com/support/docs/3566.htm<br>for more information.                                                |

**Table 3-1 Problems and Solutions - Installing the Firmware on the Board**

# **Working with Oracle Java ME Embedded on the Board**

[Table 3-2](#page-35-0) contains information about problems and solutions when starting the runtime on the board.

| <b>Problem</b>                                                                                                   | Cause                                                                                          | <b>Solution</b>                                                                                                    |
|----------------------------------------------------------------------------------------------------|------------------------------------------------------------------------------------------------|----------------------------------------------------------------------------------------------------|
| Oracle Java ME<br>Embedded fails to start<br>on the board, even after<br>the firmware is<br>installed correctly. | The SD card is not<br>inserted correctly.                                                      | Eject the SD card from the board, insert it again and press<br>the Reset button.                                                                                                    |
| (continued)                                                                                                    | The SD card is not<br>formatted correctly<br>using FAT32.                                      | Format the SD card using the Windows format tool and<br>copy the files from the Oracle Java ME Embedded<br>distribution. See the section Setting Up the MicroSD Card in<br>Installing on the ST Micro STM32429I-EVAL Board. Insert<br>the SD card on the board and press the Reset button. |
| (continued)                                                                                                    | Some files in the SD card<br>are marked as read only.                                          | Change the attributes of all files in the SD card and assign<br>them write permissions. Insert the SD card on the board and<br>press the Reset button.                                                                                                    |
| (continued)                                                                                                    | In rare cases, the file<br>system of the SD card<br>may be corrupted.                          | Re-format and re-install the contents of the SD card. See the<br>section Setting Up the MicroSD Card in Installing on the ST<br>Micro STM32429I-EVAL Board. Insert the SD card on the<br>board and press the Reset button.                                                                 |
| Oracle Java ME<br>Embedded fails to<br>properly set the clock<br>on the board.                                   | The jwc_prop.ini<br>configuration file was<br>not configured prior to<br>board initialization. | Configure the date and time in the jwc_prop.ini file on<br>the SD card and reset the board.                                                                                                    |
| (continued)                                                                                                    | The JP8 jumper on the<br>board is set to VBAT, not<br>3V <sub>3</sub>                          | Set the jumper to 3V3.                                                                                                    |

<span id="page-35-0"></span>**Table 3-2 Problems and Solutions - Starting Oracle Java ME Embedded on the Board**

# **Using the Board with the Oracle Java ME SDK and the NetBeans IDE**

Table 3-3 contains information about problems and solutions when using the board with the Oracle Java ME SDK and the NetBeans IDE.

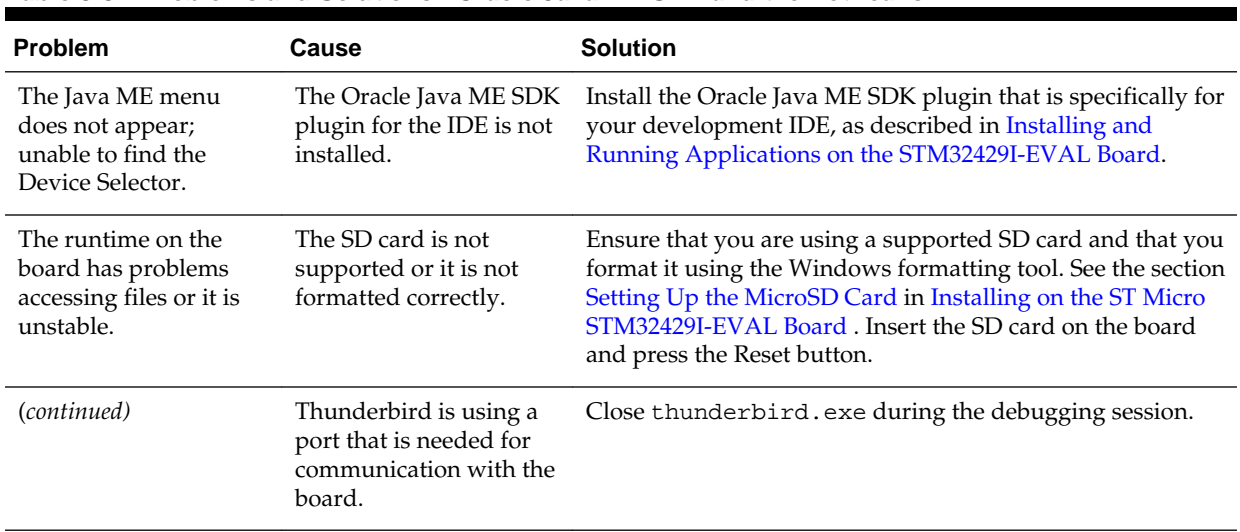

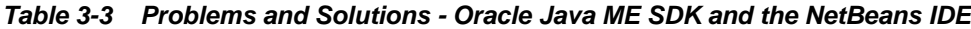

| <b>Problem</b>                                                                                                   | Cause                                                                                                    | <b>Solution</b>                                                                                                    |
|----------------------------------------------------------------------------------------------------|----------------------------------------------------------------------------------------------------|----------------------------------------------------------------------------------------------------|
| An authorization<br>failure is given when<br>an IMlet attempts to<br>install or access any<br>Device Access API. | The IM let is not signed.                                                                                           | Sign the IMlet using a keystore with a trusted certificate<br>authority (CA), or run the IMlet in the untrusted security<br>zone.                                                                            |
| (continued)                                                                                                    | The proper Device I/O<br>API permissions have<br>not been requested.                                                | See Chapter 2 for information on how to add API<br>permissions to a project.                                                                                                    |
| (continued)                                                                                                    | The date on the board<br>may invalidate the<br>certificate used to<br>authenticate the digital<br>signature.        | See Installing on the ST Micro STM32429I-EVAL Board for<br>the procedure on how to reset the RTC clock on the board.                                                                                         |
| Only four commands<br>are available in the<br>AMS CLI after<br>connecting to the<br>board.                       | The CLI proxy did not<br>successfully connect to<br>the board.                                                      | Ensure that an instance of the CLI proxy is not already<br>running. Shut down any instances of the Oracle Java ME<br>SDK Device Manager, which contains its own proxy and<br>may already be using that port. |
| <b>IMLet</b> installation fails<br>with a<br>JAD NOT FOUND error                                                 | Firewall on a host which<br>is sharing a JAD and<br>JAR files is blocking an<br>incoming HTTP or other<br>requests. | Disable the firewall.                                                                                                    |
| (continued)                                                                                                    | Proxy issue.                                                                                                    | Ensure proxy is disabled in Java Control panel and in<br>Windows System Network settings                                                                                                    |

<span id="page-36-0"></span>**Table 3-3 (Cont.) Problems and Solutions - Oracle Java ME SDK and the NetBeans IDE**

# **Opening the Development Log**

The development log of the Oracle Java ME Embedded software can help you diagnose problems that arise when running IMlets on the board. The development log is covered in the section [About Connecting to Logging Ports](#page-15-0) in [Installing on the ST](#page-6-0) [Micro STM32429I-EVAL Board](#page-6-0) .

- **1.** Connect a serial cable from the computer to the board. Use the CN8 connector.
- **2.** Ensure that the log.method property from the jwc\_prop.ini file contains the value UART in its list.
- **3.** Open a terminal emulator on the computer, such as PuTTY.
- **4.** Choose a serial connection and set the following options:
	- Speed: 115200
	- Data bits: 8
	- Stop bits: 1
	- Parity: None

• Flow control: XON/XOFF

In PuTTY these options are in the category **Connection** > **Serial**.

**5.** Open the connection. The system log appears on the terminal.

### <span id="page-37-0"></span>**Output Stream Buffering**

For optimization reasons, this implementation of the Oracle Java ME Embedded runtime does not provide OutputStreamWriter buffering. As such, the network layer on this platform does not provide OutputStream buffering for sockets. Consequently, any applications that are writing strings to a socket will have poor performance.

To solve this problem, you need to implement your own OutputStream with an additional ByteArrayOutputStream, as shown in the following example:

```
Writer writer = new OutputStreamWriter(new 
BufferedOutputStream(client.openOutputStream())); 
writer.append("HTTP/1.0 200 OK").append('\n');
...// more
writer.close();
class BufferedOutputStream extends OutputStream { 
    final OutputStream os; 
    final ByteArrayOutputStream baos; 
    final int size; 
    final static int DEFAULT_BUFFER_SIZE = 256; 
    public BufferedOutputStream(OutputStream os) { 
      this(os, DEFAULT BUFFER SIZE);
    } 
    public BufferedOutputStream(OutputStream os, int size) { 
       this.os = os; 
       this.baos = new ByteArrayOutputStream(size); 
       this.size = size; 
\rightarrow public void write(int b) throws IOException { 
      if (baos.size() >= size) {
          // buffer full, avoid creating new array --> flush to free 
          flush(); 
 } 
         baos.write(b); 
       } 
    public void flush() throws IOException { 
      if (baos.size() > 0) {
          baos.writeTo(os); 
          baos.reset(); 
       } 
    } 
    public void close() throws IOException { 
       this.flush(); 
       os.close(); 
    }
```
}

**A**

# <span id="page-38-0"></span>**ST Micro STM32429I-EVAL Board Peripheral List**

This appendix describes the proper ID and names for the various peripheral ports and buses for the ST Micro STM32429I-EVAL embedded board, which are accessible using the Device Access APIs. Note that any IMlet that accesses the Device Access APIs must be digitally signed using a trusted certificate authority. An IMlet that is not signed will encounter an authentication error when attempting to access the Device Access APIs.

# **Analog-to-Digital Converter (ADC)**

The following ADC channels are pre-configured.

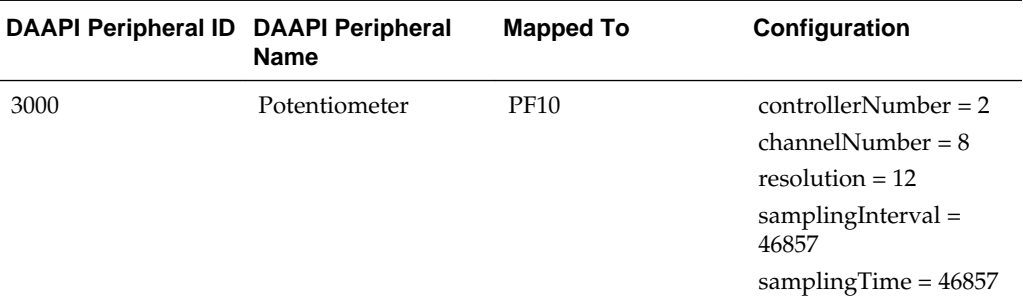

Additional notes:

- Potentiometer (RV1) is connected to ADC3 channel 8 via GPIO PF10
- For the sampling interval, only a limited set of values are supported: 11810, 14857, or 46857 usec. Setting the sampling interval to any other value will force it to be reset to the closest legal value.
- After a call to ADCChannel.startMonitoring(), a MonitoringListener cannot be called more than one time around the boundary because of jitter.
- Note the following conditions on ADCChannelConfig parameters: the resolution is a 12-bit fixed value regardless of the input parameter, and the sampling interval and the sampling time are the same internally. PERIPHERAL\_CONFIG\_DEFAULT is supported, and the default value is 46857 usec.

### **GPIO Pins**

The following GPIO pins are pre-configured:

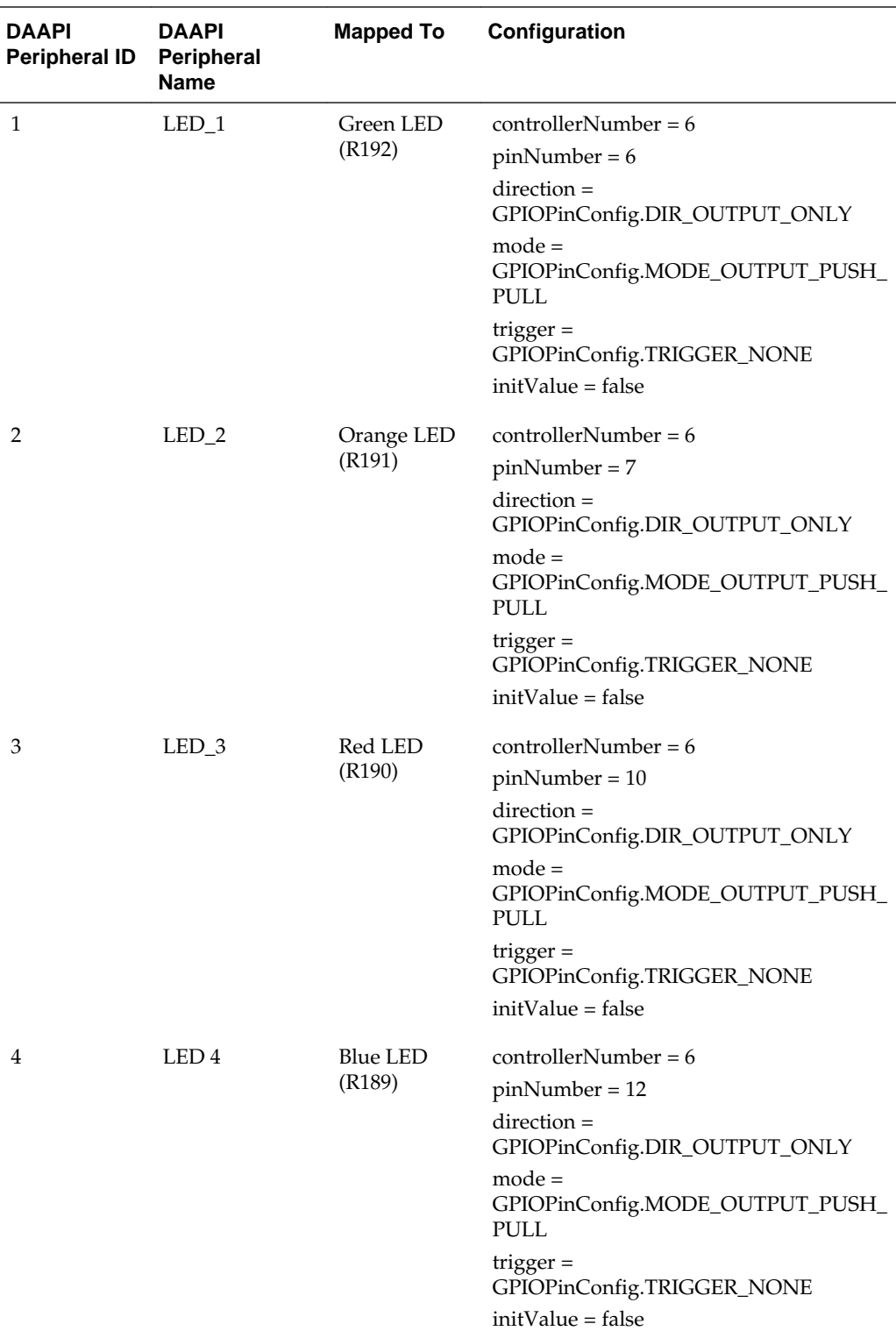

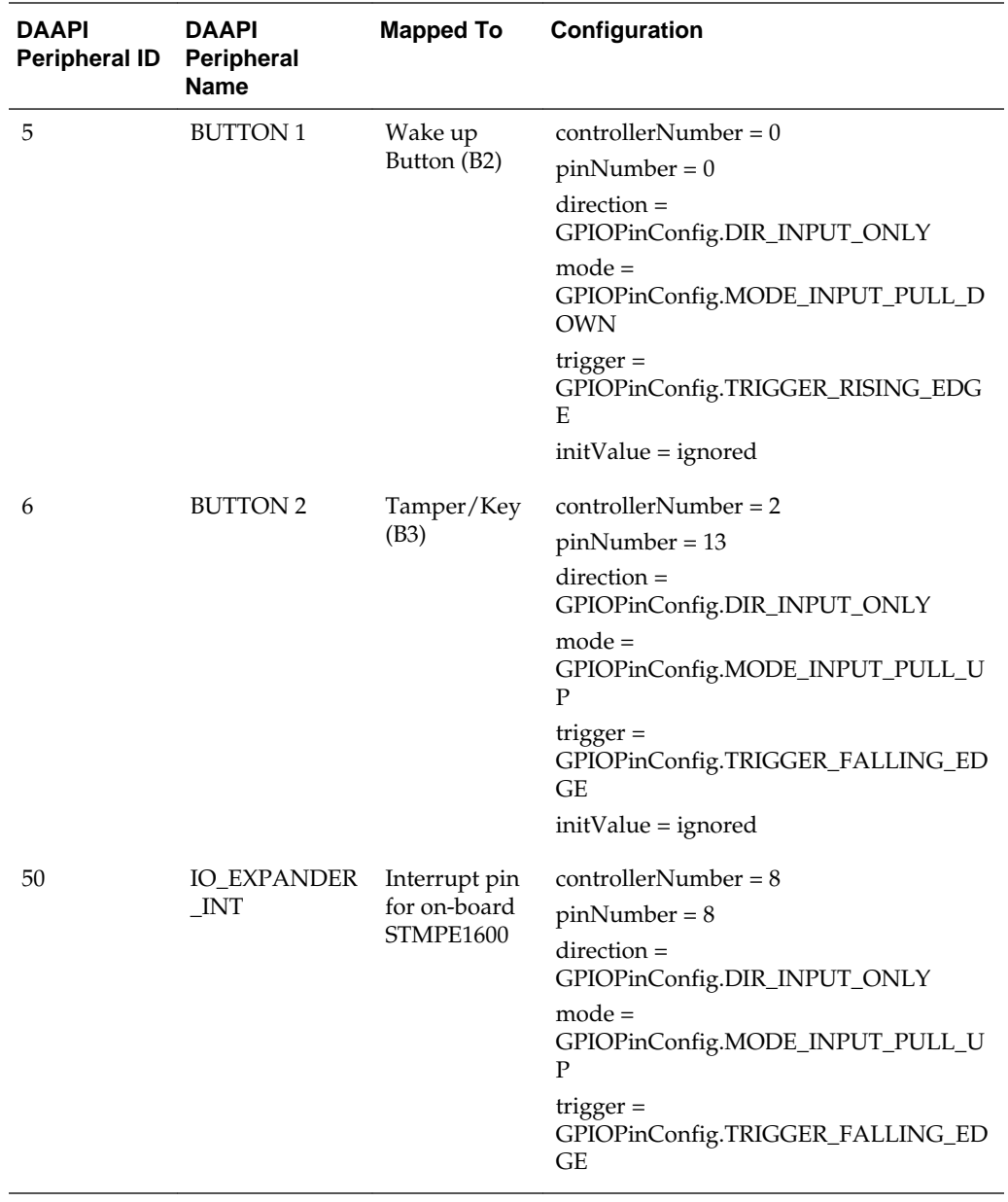

#### **Warning:**

The information in this appendix is presented in addition to the board schematics provided by the manufacturer. Be sure to familiarize yourself with the manufacturer's documentation for all of the GPIO pins. Failure to do so can result in damaged peripherals or even a damaged embedded board.

Additional notes:

• If the controllerNumber is set as GPIOPinConfig.DEFAULT, it is interpreted as 6. The pinNumber in this case is 6 as well, this a GPIOPin connected to the Green LED will be opened by default.

- <span id="page-41-0"></span>• If the mode is set as GPIOPinConfig.DEFAULT and direction is set as INPUT then the default mode is interpreted as MODE\_INPUT\_PULL\_DOWN. If the direction is set as OUTPUT, then the default mode is interpreted as MODE\_OUTPUT\_OPEN\_DRAIN.
- The following GPIO pins **cannot** be opened because they are mapped to other resources. For more information, refer to evaluation board schematics from ST Micro.
	- SPI bus: PF9, PF8, PF7, PF6
	- ADC: PF10
	- UART: PA9, PA10
	- SDHC: PC8, PC9, PC10, PC11, PD2
	- I2C: PB6, PB9
	- Ethenet: PC3, PG13, PG14, PC2, PB8, PG11, PA1, PC4, PC5, PH6, PH7, PA7, PB10, PA3
	- JTAG/SWO: PA13, PA14
	- USB (OTG-HS): PB0, PB1, PB5, PB10 ~ PB13, PA3, PI11
	- LCD: PJ0 ~ PJ15, PK0~PK15, PI12~PI15
	- FMC: PF0 ~ PF5, PF11 ~ PF15, PG0 ~PG5, PH8~PH15, PI0~PI3, PI9, PE0, PE1
	- SDRAM: PH5, PG15, PF11, PH3, PH2, PG8
- Onboard LEDs are connected with their anodes to 3v3. To turn them on, set the pin to false.

## **GPIO Ports**

The following GPIO ports are pre-configured:

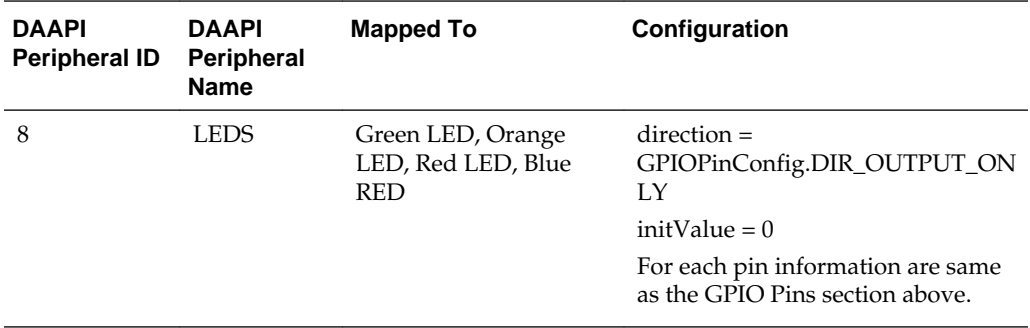

Additional notes:

• The following GPIO ports are supported: PA, PB, PC, PD, PE, PF, PG, PH, PI, PK

# **Inter-Integrated Circuit (I2C)**

The following I2C devices are pre-configured:

<span id="page-42-0"></span>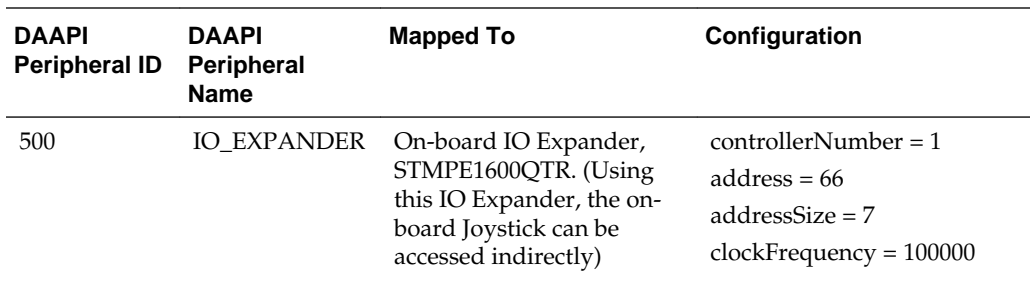

The following additional hardware information is applicable for I2C devices:

- The CMSIS I2C driver on this board only supports the following two types of clock frequencies: 100kHz (ARM\_I2C\_BUS\_SPEED\_STANDARD), and 400kHz (ARM\_I2C\_BUS\_SPEED\_FAST).
- I2C1 controller information: I2C1\_SCL maps to PB6, and I2C1\_SDA maps to PB9. The address capability is 7-bit only, the addresses used are 0x32 (on-board Audio) and 0x42 (on-board IO Expander), and the clock frequency is either 100 KHz (standard speed) or 400 KHz (fast speed).

The following additional information is applicable for I2C devices on the board itself:

- For the IO Expander: the device is STMPE1600, which is a GPIO port expander that is able to interface a main digital ASIC(MCU) via the two-line bidirectional bus (I2C). The connected MCU's I2C Controller is: I2C1; applicable pins are I2C1\_SCL : PB6, I2C1\_SDA : PB9, and IO\_EXPANDER\_INT : PI8 (the IO Expander interrupt pin is connected to the MCU). The clock frequency may be between: 0 and 400 kHz.
- Joystick: Remember that the pins are not connected to MCU, but are instead connected to the IO Expander. By reading and writing the registers of the IO Expander, the joystick status can be monitored. Out of 16 pins of IO Expander, the following 5 pins are connected to the joystick: EXP\_IO14: SELECT; EXP\_IO13: DOWN; EXP\_IO12: LEFT; EXP\_IO11: RIGHT; EXP\_IO10: UP.

# **SPI**

SPI is currently supported, however there are no pre-configured SPI devices on the board. However, the board is able to connect an external module to the pinout on the board as a ad-hoc device, as follows.

- SPI5 is the only connection supported, so the controllerNumber should be 5. This is default value. Use the following SPI pins: MOSI: PF9; MOSI: PF8; CLK: PF7; CS: PF6.
- CS is available only as 'active low'
- According to the ST Micro documentation, SPI5 can communicate at up to 45 Mbits/s.
- The following are default parameters:
	- controllerNumber : 5
	- address: 0
	- clockFrequency : 10000000 (10 MHz)
- <span id="page-43-0"></span>– wordLength : 8 bits
- bitOrdering : Big Endian
- csActive : ACTIVE\_LOW
- clockMode : CPOL-High , CPHA-Even

# **UART**

The following UART devices are pre-configured:

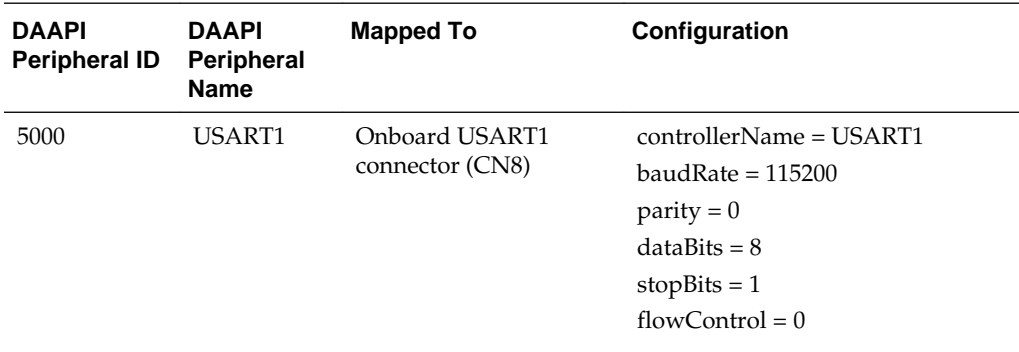

Note the following.

- Supported UART: USART1 at onboard hardware connector CN8.
- Hardware setting: jumper JP7 should be set to 1-2 (default setting)
- Supported parity: none, even and odd. mark and space are not supported
- Supported databit: 5, 6, 7, 8 and 9
- Supported stopbit: 1, 1\_5 and 2
- Hardware flow control is not supported
- Log channel note: UART logging is disabled by default. If the internal property log.method is set to UART, then USART1 is dedicated to logging and you cannot use USART1 as the Device I/O UART
- The following are default parameters:
	- baudrate: 115200
	- parity: none
	- databit: 8
	- stopbit: 1
	- flow control: none

### **Watchdog**

The following watchdog devices are pre-configured:

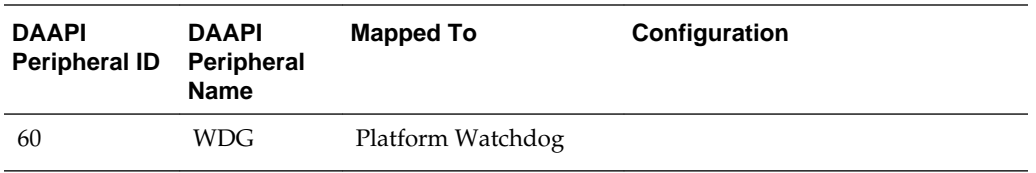

- Note that the platform watchdog is not a DIO watchdog for Java application. Instead, it's the platform's general watchdog.
- The system.watchdog property must be enabled. This is an internal property for platform watchdog in the jwc\_prop.ini file. Note that the default value is false.
- The timeout value is 4 seconds, which means the device will reboot if it is frozen for more than 4 seconds.

# **Glossary**

<span id="page-46-0"></span>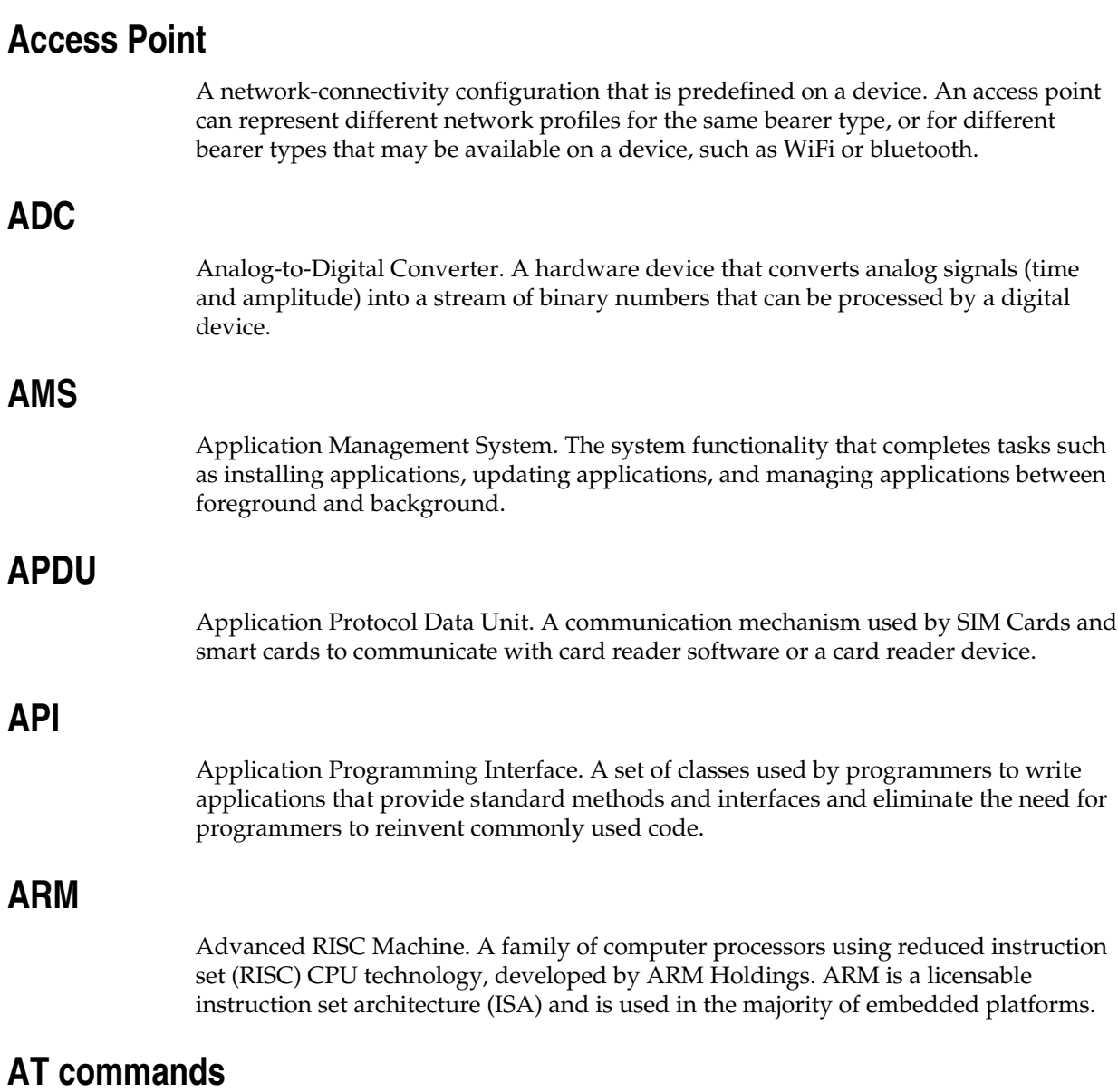

A set of commands developed to facilitate modem communications, such as dialing, hanging up, and changing the parameters of a connection. Also known as the Hayes command set, AT means *attention.*

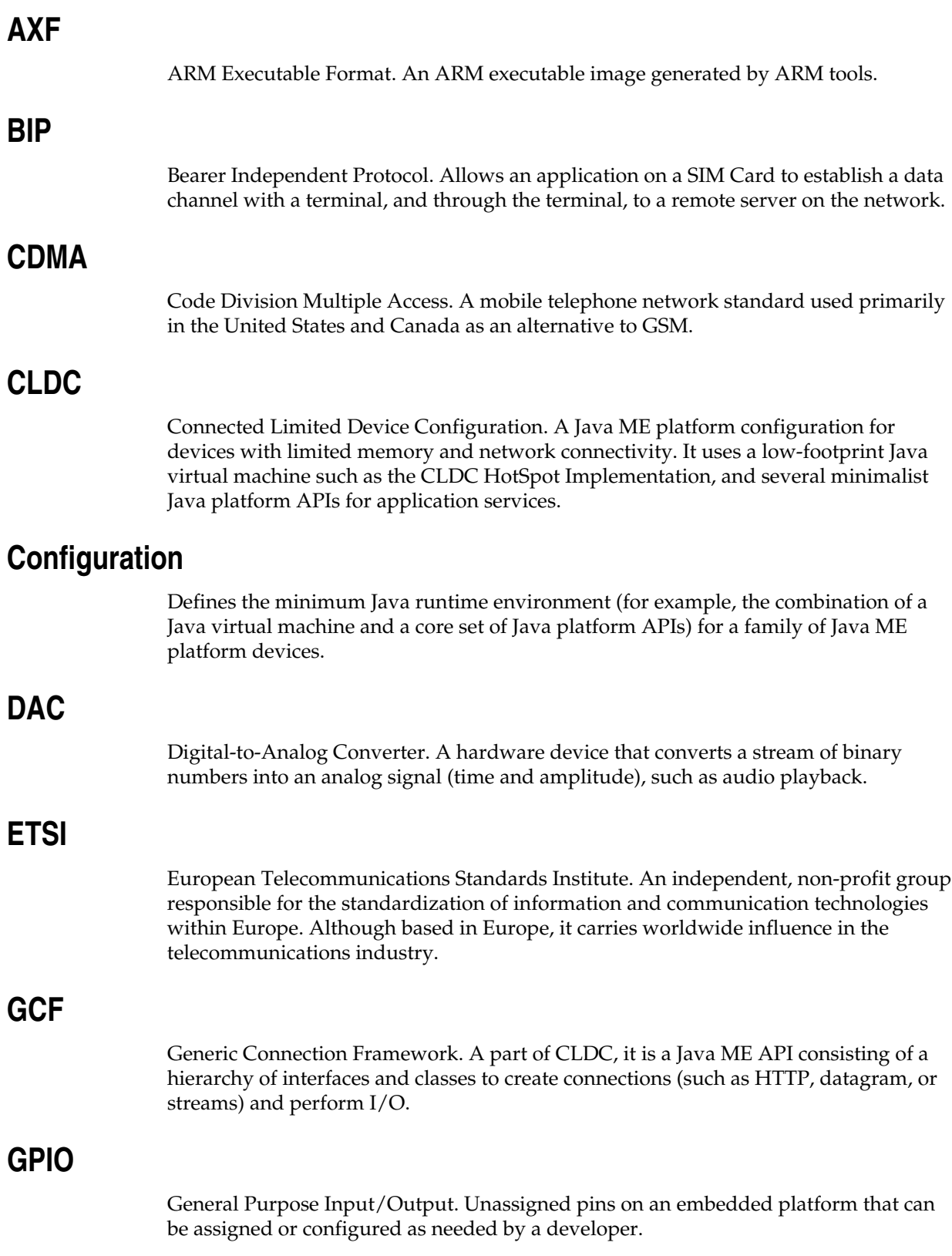

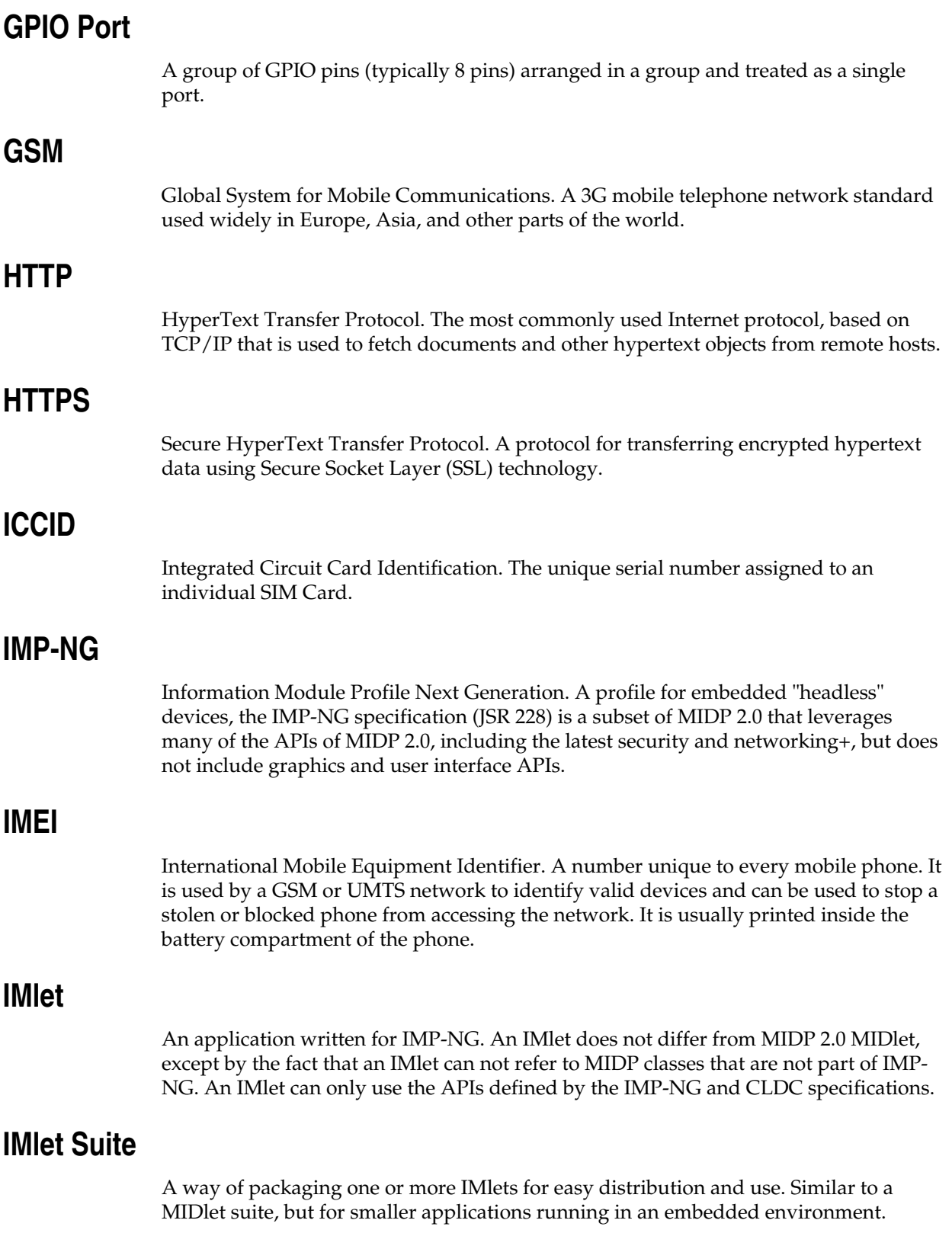

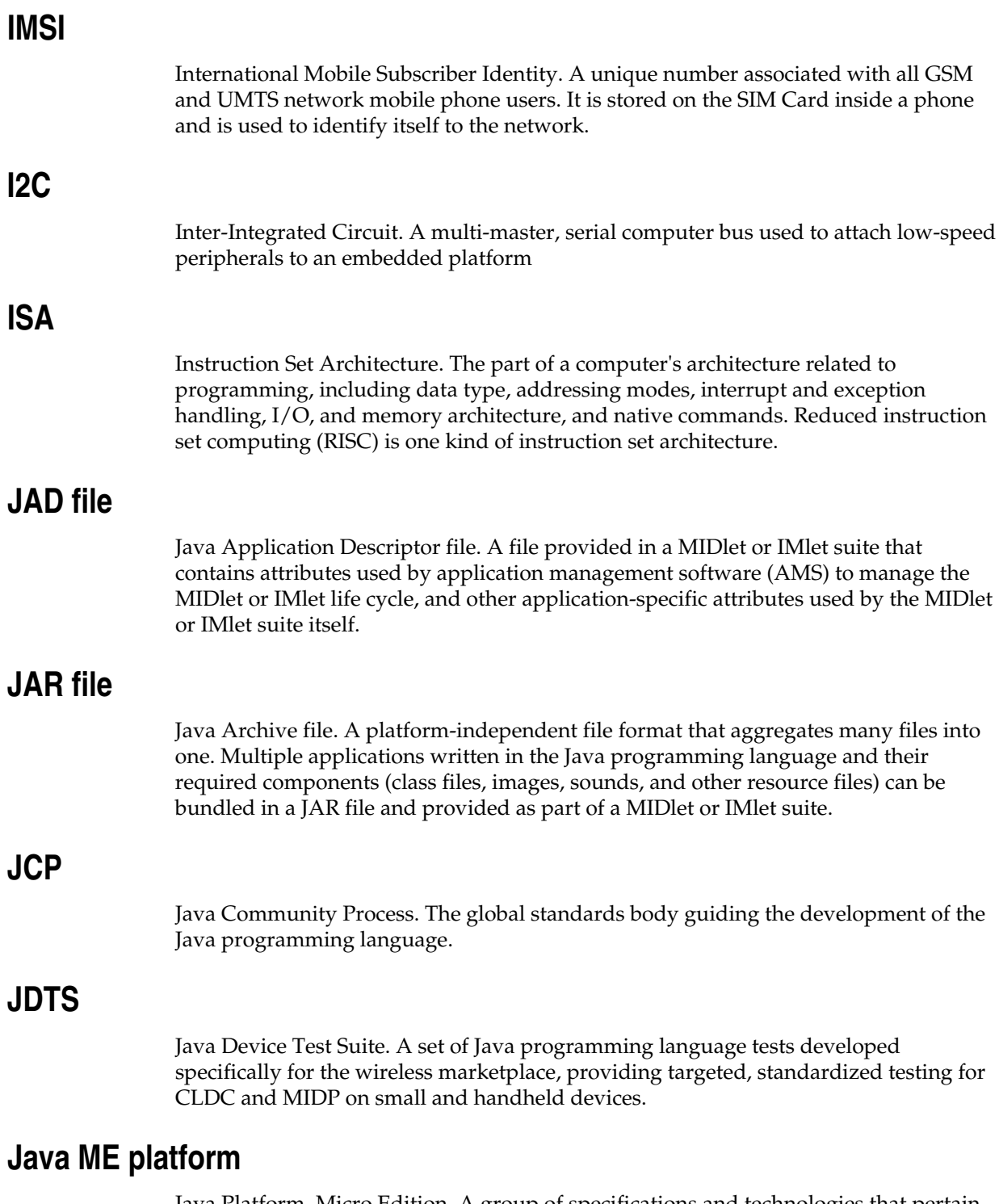

Java Platform, Micro Edition. A group of specifications and technologies that pertain to running the Java platform on small devices, such as cell phones, pagers, set-top boxes, and embedded devices. More specifically, the Java ME platform consists of a configuration (such as CLDC) and a profile (such as MIDP or IMP-NG) tailored to a specific class of device.

### **JSR**

Java Specification Request. A proposal for developing new Java platform technology, which is reviewed, developed, and finalized into a formal specification by the JCP program.

### **Java Virtual Machine**

A software "execution engine" that safely and compatibly executes the byte codes in Java class files on a microprocessor.

### **KVM**

A Java virtual machine designed to run in a small, limited memory device. The CLDC configuration was initially designed to run in a KVM.

### **LCDUI**

Liquid Crystal Display User Interface. A user interface toolkit for interacting with Liquid Crystal Display (LCD) screens in small devices. More generally, a shorthand way of referring to the MIDP user interface APIs.

### **MIDlet**

An application written for MIDP.

### **MIDlet suite**

A way of packaging one or more MIDlets for easy distribution and use. Each MIDlet suite contains a Java application descriptor file (. jad), which lists the class names and files names for each MIDlet, and a Java Archive file  $(.jar)$ , which contains the class files and resource files for each MIDlet.

### **MIDP**

Mobile Information Device Profile. A specification for a Java ME platform profile, running on top of a CLDC configuration that provides APIs for application life cycle, user interface, networking, and persistent storage in small devices.

### **MSISDN**

Mobile Station Integrated Services Digital Network. A number uniquely identifying a subscription in a GSM or UMTS mobile network. It is the telephone number to the SIM Card in a mobile phone and used for voice, FAX, SMS, and data services.

### **MVM**

Multiple Virtual Machines. A software mode that can run more than one MIDlet or IMlet at a time.

### **Obfuscation**

A technique used to complicate code by making it harder to understand when it is decompiled. Obfuscation makes it harder to reverse-engineer applications and therefore, steal them.

## **Optional Package**

A set of Java ME platform APIs that provides additional functionality by extending the runtime capabilities of an existing configuration and profile.

### **Preemption**

Taking a resource, such as the foreground, from another application.

### **Preverification**

Due to limited memory and processing power on small devices, the process of verifying Java technology classes is split into two parts. The first part is preverification which is done off-device using the preverify tool. The second part, which is verification, occurs on the device at runtime.

### **Profile**

A set of APIs added to a configuration to support specific uses of an embedded or mobile device. Along with its underlying configuration, a profile defines a complete and self-contained application environment.

### **Provisioning**

A mechanism for providing services, data, or both to an embedded or mobile device over a network.

### **Pulse Counter**

A hardware or software component that counts electronic pulses, or events, on a digital input line, for example, a GPIO pin.

### **Push Registry**

The list of inbound connections, across which entities can push data. Each item in the list contains the URL (protocol, host, and port) for the connection, the entity permitted to push data through the connection, and the application that receives the connection.

### **RISC**

Reduced Instruction Set Computing. A CPU design based on simplified instruction sets that provide higher performance and faster execution of individual instructions. The ARM architecture is based on RISC design principles.

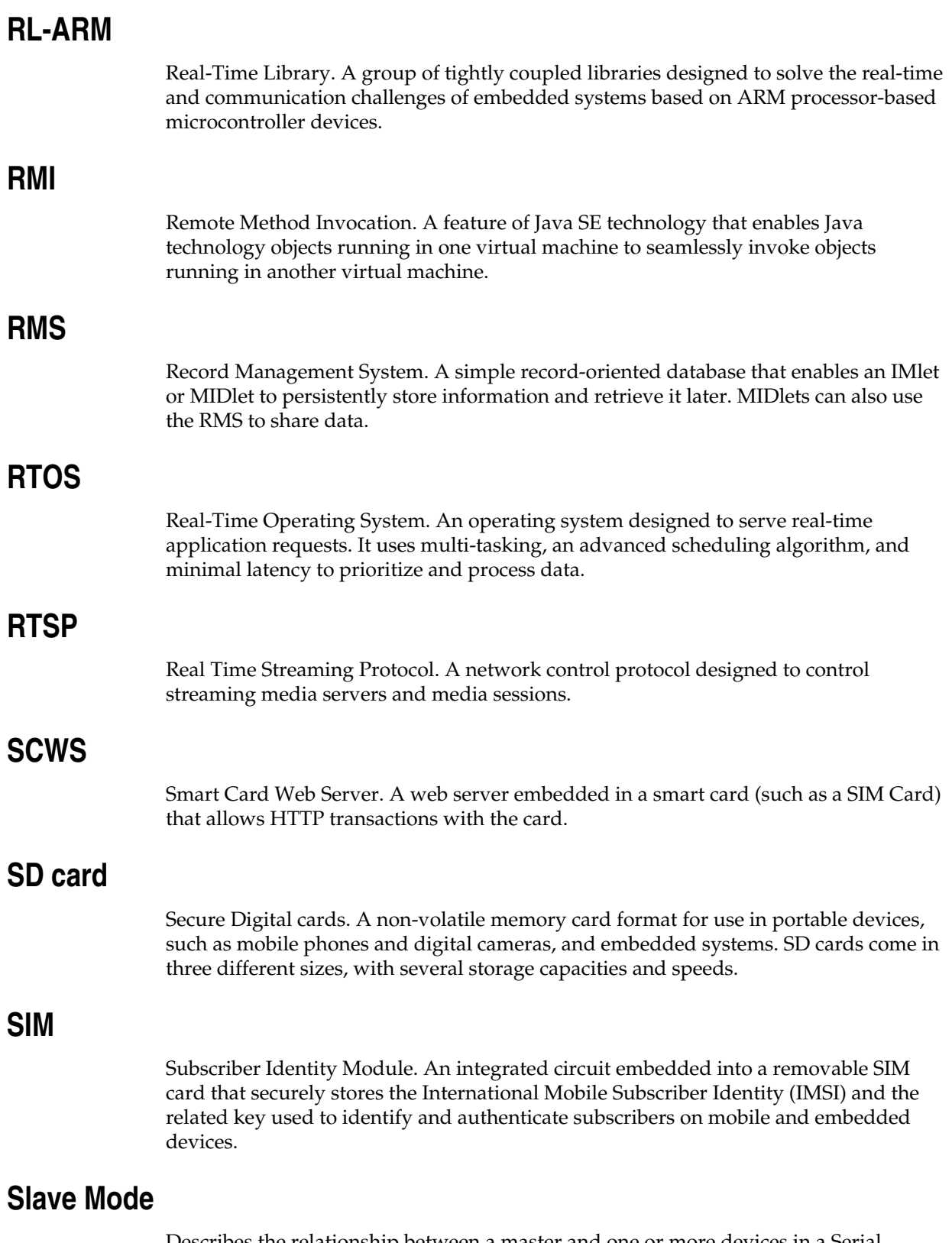

Describes the relationship between a master and one or more devices in a Serial Peripheral Interface (SPI) bus arrangement. Data transmission in an SPI bus is initiated by the master device and received by one or more slave devices, which cannot initiate data transmissions on their own.

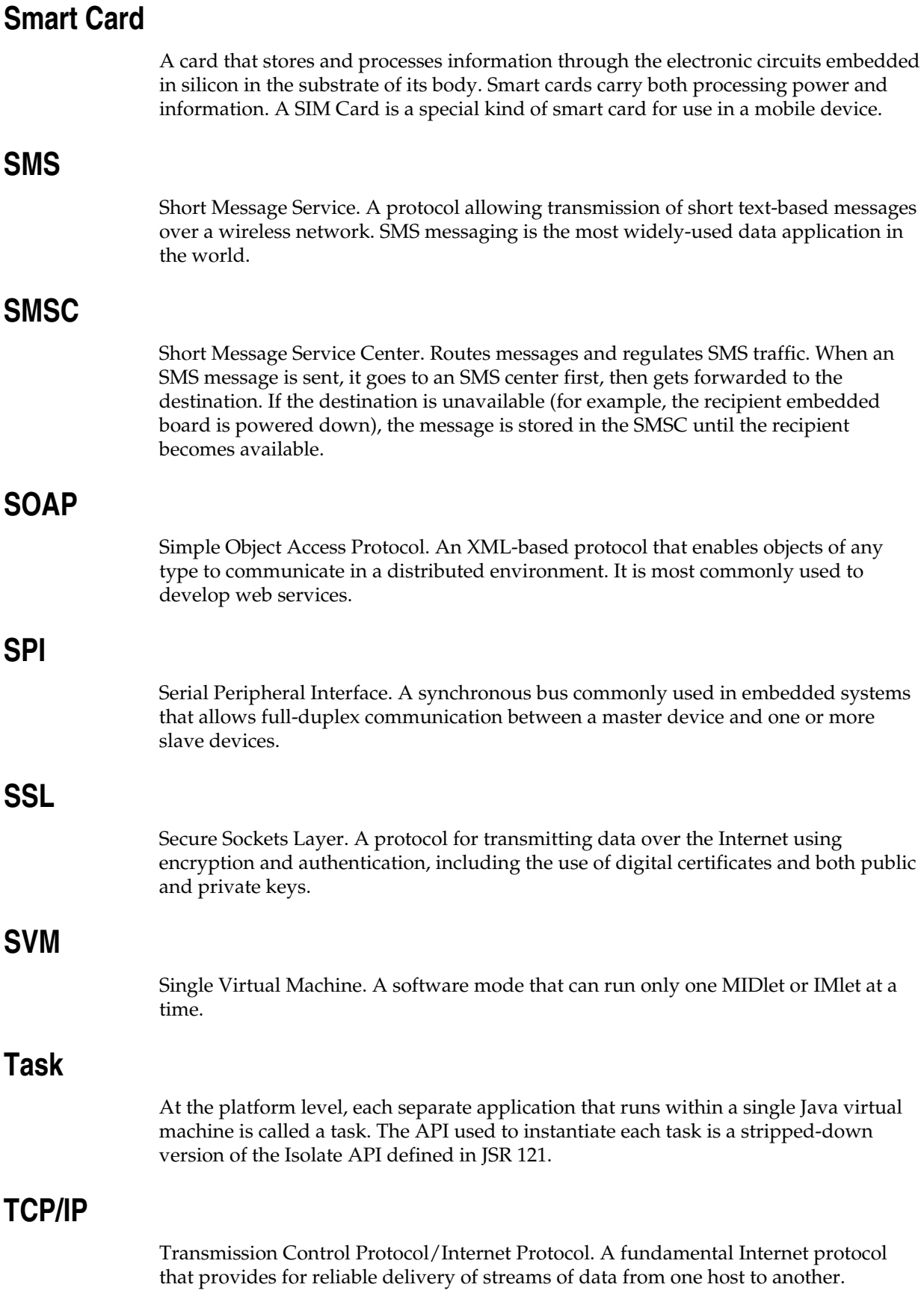

### **Terminal Profile**

Device characteristics of a terminal (mobile or embedded device) passed to the SIM Card along with the IMEI at SIM Card initialization. The terminal profile tells the SIM Card what values are supported by the device.

# **UART**

Universal Asynchronous Receiver/Transmitter. A piece of computer hardware that translates data between serial and parallel formats. It is used to facilitate communication between different kinds of peripheral devices, input/output streams, and embedded systems, to ensure universal communication between devices.

### **UICC**

Universal Integrated Circuit Card. The smart card used in mobile terminals in GSM and UMTS networks. The UICC ensures the integrity and security of personal data on the card.

### **UMTS**

Universal Mobile Telecommunications System. A third-generation (3G) mobile communications technology. It utilizes the radio spectrum in a fundamentally different way than GSM.

### **URI**

Uniform Resource Identifier. A compact string of characters used to identify or name an abstract or physical resource. A URI can be further classified as a uniform resource locator (URL), a uniform resource name (URN), or both.

### **USAT**

Universal SIM Application Toolkit. A software development kit intended for 3G networks. It enables USIM to initiate actions that can be used for various value-added services, such as those required for banking and other privacy related applications.

### **USB**

Universal Serial Bus. An industry standard that defines the cables, connectors, and protocols used in a bus for connection, communication, and power supply between computers and electronic devices, such as embedded platforms and mobile phones.

## **USIM**

Universal Subscriber Identity Module. An updated version of a SIM designed for use over 3G networks. USIM is able to process small applications securely using better cryptographic authentication and stronger keys. Larger memory on USIM enables the addition of thousands of contact details including subscriber information, contact details, and other custom settings.

# **WAE**

Wireless Application Environment. An application framework for small devices, which leverages other technologies, such as Wireless Application Protocol (WAP).

# **WAP**

Wireless Application Protocol. A protocol for transmitting data between a server and a client (such as a cell phone or embedded device) over a wireless network. WAP in the wireless world is analogous to HTTP in the World Wide Web.

# **Watchdog Timer**

A dedicated piece of hardware or software that "watches" an embedded system for a fault condition by continually polling for a response. If the system goes offline and no response is received, the watchdog timer initiates a reboot procedure or takes other steps to return the system to a running state.

# **WCDMA**

Wideband Code Division Multiple Access. A detailed protocol that defines how a mobile phone communicates with the tower, how its signals are modulated, how datagrams are structured, and how system interfaces are specified.

## **WMA**

Wireless Messaging API. A set of classes for sending and receiving Short Message Service (SMS) messages.

## **XML Schema**

A set of rules to which an XML document must conform to be considered valid.